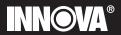

# CarScan<sup>®</sup> Pro

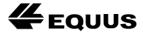

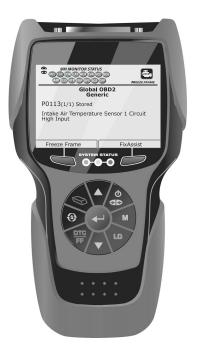

## SAFETY FIRST!

To avoid personal injury, instrument damage and/or damage to your vehicle; do not use the Scan Tool before reading this manual.

This manual describes common test procedures used by experienced service technicians. Many test procedures require precautions to avoid accidents that can result in personal injury, and/or damage to your vehicle or test equipment. Always read your vehicle's service manual and follow its safety precautions before and during any test or service procedure. ALWAYS observe the following general safety precautions:

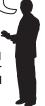

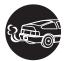

When an engine is running, it produces carbon monoxide, a toxic and poisonous gas. To prevent serious injury or death from carbon monoxide poisoning, operate the vehicle **ONLY** in a **well-ventilated** area.

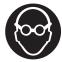

To protect your eyes from propelled objects as well as hot or caustic liquids, **always** wear **approved** safety eye protection.

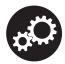

When an engine is running, many parts (such as the coolant fan, pulleys, fan belt etc.) turn at high speed. To avoid serious injury, always be aware of moving parts. Keep a safe distance from these parts as well as other potentially moving objects.

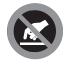

Engine parts become very hot when the engine is running. To prevent severe burns, avoid contact with hot engine parts.

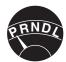

Before starting an engine for testing or troubleshooting, make sure the parking brake is engaged. Put the transmission in **park** (for automatic transmission) or **neutral** (for manual transmission). Block the drive wheels with suitable blocks.

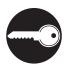

Connecting or disconnecting test equipment when the ignition is **ON** can damage test equipment and the vehicle's electronic components. Turn the ignition **OFF** before connecting the Scan Tool to or disconnecting the Scan Tool from the vehicle's Data Link Connector (DLC).

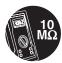

To prevent damage to the on-board computer when taking vehicle electrical measurements, always use a digital multimeter with at least 10 megOhms of impedance.

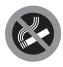

Fuel and battery vapors are highly flammable. To prevent an explosion, keep all sparks, heated items and open flames away from the battery and fuel / fuel vapors. DO NOT SMOKE NEAR THE VEHICLE DURING TESTING.

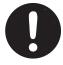

Don't wear loose clothing or jewelry when working on an engine. Loose clothing can become caught in the fan, pulleys, belts, etc. Jewelry is highly conductive, and can cause a severe burn if it makes contact between a power source and ground.

## **CONTROLS AND INDICATORS**

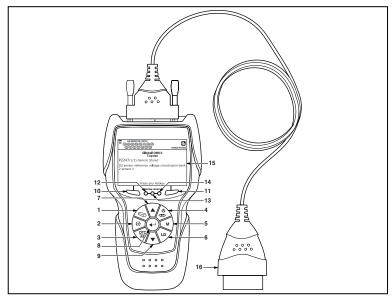

Figure 1. Controls and Indicators

See Figure 1 for the locations of items 1 through 16, below.

- ERASE button Erases Diagnostic Trouble Codes (DTCs), and "Freeze Frame" data from the vehicle's computer, and resets Monitor status.
- SYSTEM MENU button When pressed, displays the System Menu.
- DTC/FF button Displays the DTC View screen and/or scrolls the LCD display to view DTCs and Freeze Frame data.
- 5. **M** button When pressed, displays the Main Menu.
- LD button When pressed while linked to a vehicle, places the Scan Tool in Live Data mode.
- UP button When in MENU mode, scrolls UP through the menu options. When LINKED to a vehicle, scrolls UP through the current display screen to display additional data.
- 8. 

  ENTER button When in MENU mode, confirms the selected option or value.

- 9. **DOWN button** When in MENU mode, scrolls DOWN through the menu options. When LINKED to a vehicle, scrolls DOWN through the current display screen to display additional data.
- 10. Left Soft Key selects the associated option shown on the display (Yes/No, Previous/Next, etc).
- 11. Right Soft Key selects the associated option shown on the display (Yes/No, Previous/Next, etc).
- **12. GREEN LED** Indicates that all engine systems are running normally (all Monitors on the vehicle are active and performing their diagnostic testing, and no DTCs are present).
- 13. YELLOW LED Indicates there is a possible problem. A "Pending" DTC is present and/or some of the vehicle's emission monitors have not run their diagnostic testing.
- 14. RED LED Indicates there is a problem in one or more of the vehicle's systems. The red LED is also used to show that DTC(s) are present. DTCs are shown on the Scan Tool's display. In this case, the Malfunction Indicator ("Check Engine") lamp on the vehicle's instrument panel will light steady on.
- 15. Display Color LCD display shows menus and submenus, test results, Scan Tool functions and Monitor status information. See DISPLAY FUNCTIONS, following, for more details.
- **16. CABLE** Connects the Scan Tool to the vehicle's Data Link Connector (DLC).

## **DISPLAY FUNCTIONS**

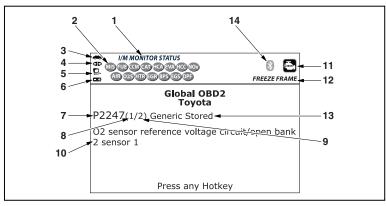

Figure 2. Display Functions

See Figure 2 for the locations of items 1 through 14, below.

- 1. I/M MONITOR STATUS field Identifies the I/M Monitor status area.
- Monitor icons Indicate which Monitors are supported by the vehicle under test, and whether or not the associated Monitor has run its diagnostic testing (Monitor status). A solid green icon

indicates the associated Monitor has completed its diagnostic testing. A flashing red icon indicates that the vehicle supports the associated Monitor, but the Monitor has not yet run its diagnostic testing.

- **4. db Link icon** When visible, indicates the Scan Tool is communicating with the vehicle's computer.
- 5. Computer icon When t visible, indicates the Scan Tool is linked to a personal computer.
- 6. Scan Tool Internal Battery icon When visible, indicates the Scan Tool batteries are "low" and should be replaced. If the batteries are not replaced when the battery symbol is "on", all 3 LEDs will light to warn that the batteries need replacement. No data is displayed on screen when all 3 LEDs are lit.
- 7. DTC Display Area Displays the Diagnostic Trouble Code (DTC) number. Each fault is assigned a code number that is specific to that fault. The DTC number is color-coded as follows:
  - RED Indicates the currently displayed DTC is a STORED or PERMANENT DTC.
  - YELLOW Indicates the currently displayed DTC is a PENDING DTC.
  - **GREEN** In cases where no codes are retrieved, a "No DTCs are presently stored in the vehicle's computer" message is shown in green.
- 8. Code Number Sequence The Scan Tool assigns a sequence number to each DTC that is present in the computer's memory, starting with "1." This number indicates which code is currently displayed. Code number "1" is always the highest priority code, and the one for which "Freeze Frame" data has been stored.

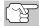

If "1" is a "Pending" code, there may or may not be "Freeze Frame" data stored in memory.

- Code Enumerator Indicates the total number of codes retrieved from the vehicle's computer.
- **10. Test Data Display Area** Displays DTC definitions, Freeze Frame data and other pertinent test information messages.
- 11. SYSTEM icon Indicates the system with which the code is associated:

MIL icon

ABS icon

SRS icon

- **12. FREEZE FRAME icon** Indicates that there is Freeze Frame data from "Priority Code" (Code #1) stored in the vehicle's computer memory.
- 13. Code type Indicates the type of code being displayed; Generic Stored, Generic Pending, Generic permanent, etc.

14. Bluetooth icon – Indicates communication status with a compatible Innova mobile application A solid blue icon indicates an active Bluetooth connection has been established.

# **BATTERY REPLACEMENT**

Replace batteries when the battery symbol  $\blacksquare$  is visible on display and/or the 3 LEDS are all lit and no other data is visible on screen.

- 1. Locate the battery cover on the back of the Scan Tool.
- 2. Slide the battery cover off (use your fingers).
- Replace batteries with three AA-size batteries (for longer life, use Alkaline-type batteries).
- 4. Reinstall the battery cover on the back of the Scan Tool.

# **Adjustments After Battery Installation**

The first time the Scan Tool is turned on, you must select the desired display language (English, French or Spanish) and unit of measurement (Standard or metric) as follows:

- 1. Press and hold POWER/LINK ◆▶ to turn the Scan Tool "ON."
  - The Select Language screen displays.
- Select the desired display language, then press ENTER ←
  - The Select Unit screen displays.
- 3. Select the desired unit of measurement, then press ENTER ← ...
  - The Firmware Version screen displays.

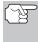

After the initial language and unit of measurement selections are performed, these, as well as other settings, can be changed as desired. Proceed to "TOOL SETTINGS" on page 94 for further instructions.

## **CODE RETRIEVAL PROCEDURE**

Retrieving and using Diagnostic Trouble Codes (DTCs) for troubleshooting vehicle operation is only one part of an overall diagnostic strategy.

**Never** replace a part based only on the DTC definition. Each DTC has a set of testing procedures, instructions and flow charts that must be followed to confirm the location of the problem. Always refer to the vehicle's service manual for detailed testing instructions.

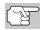

Check your vehicle thoroughly before performing any test.

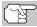

**ALWAYS** observe safety precautions whenever working on a vehicle.

- 1. Turn the ignition off.
- 2. Locate the vehicle's 16-pin Data Link Connector (DLC).

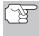

Some DLCs have a plastic cover that must be removed before connecting the Scan Tool.

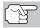

If the Scan Tool is ON, turn it OFF BEFORE connecting to the DLC.

Connect the Scan Tool to the vehicle's DLC. The cable connector is keyed and will only fit one way.

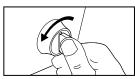

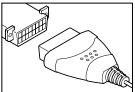

- If you have problems connecting the cable to the DLC, rotate the connector 180°.
- If you still have problems, check the DLC on the vehicle and on the Scan Tool.
- Turn the ignition on. DO NOT start the engine.
- When the Scan Tool is properly connected to the vehicle's DLC, the unit automatically turns ON.
  - If the unit does not power on automatically, it may indicate there is no power present at the vehicle's DLC connector. Check the fuse panel and replace any burned-out fuses.
  - If replacing the fuse(s) does not correct the problem, consult the vehicle's repair manual to identify the proper computer (PCM) fuse/circuit, and perform any necessary repairs before proceeding.
- 6. The Scan Tool automatically starts a check of the vehicle's computer to determine which communication protocol it is using. When the Scan Tool identifies the computer's communication protocol, a communication link is established.

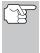

A PROTOCOL is a set of rules and procedures for regulating data transmission between computers, and between testing equipment and computers. As of this writing, five different types of protocols (ISO 9141, Keyword 2000, J1850 PWM, J1850 VPW and CAN) are in use by vehicle manufacturers.

- If the Scan Tool fails to link to the vehicle's computer, a "Communication Error" message shows.
  - Ensure your vehicle is OBD2 compliant.
  - Verify the connection at the DLC, and verify the ignition is ON.
  - Turn the ignition OFF, wait 5 seconds, then back ON to reset the computer.
  - Choose **Relink** to try again, or, choose **System Menu** to return to the System Menu.
- If the Scan Tool cannot link to the vehicle's computer after three attempts, the message "Contact Technical Support" displays.
  - Choose **System Menu** to return to the System Menu.
  - Turn the ignition off, and disconnect the Scan Tool.
  - Contact Technical Support for assistance.
- If the Scan Tool can decode the Vehicle Identification Number (VIN) for the vehicle under test, the Confirm Vehicle screen displays.
  - If the information shown is correct for the vehicle under test, choose
     Yes, then proceed to step 10.

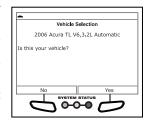

- If the information shown is not correct for the vehicle under test, or if you wish to manually select the vehicle, choose No, then proceed to step 9.
- If the Scan Tool cannot decode the Vehicle Identification Number (VIN) for the vehicle under test, the Select Vehicle screen displays. Proceed to step 8.
- When No is selected from the Vehicle information screen, the Select Vehicle screen displays. The Select Vehicle screen lists the three most recently tested vehicles.
  - To use a previously tested vehicle, select the desired vehicle, then press ENTER ← Proceed to step 10.

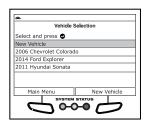

To select a new vehicle, choose New Vehicle. Proceed to step
 9.

- When New Vehicle is chosen from the Select Vehicle screen, the Select Year screen displays.
  - - The Select Make screen displays.
  - Select the desired vehicle make, then press **ENTER** ◄ .
    - The Select Model screen displays.
  - Select the desired vehicle model, then press ENTER ←
    - The Select Engine screen displays.
  - Select the desired vehicle engine size, then press ENTER ←
    - The Select transmission screen displays.
  - Select the desired vehicle transmission type, then press ENTER
     L.
    - The Vehicle Information screen displays.
  - If the information shown is correct for the vehicle under test, choose Yes. Proceed to step 10.
  - If the information shown is not correct for the vehicle under test, or if you wish to reselect the vehicle, choose No to return to the Select Year screen.
- 10. After approximately 10~60 seconds, the Scan Tool will retrieve and display any Diagnostic Trouble Codes, Monitor Status and Freeze Frame Data retrieved from the vehicle's computer memory.
  - The Scan Tool will display a code only if codes are present. If no codes are present, the message "No Powertrain DTCs or Freeze Frame Data presently stored in the vehicle's computer" displays.
  - The Scan Tool is capable of retrieving and storing up to 32 codes in memory, for immediate or later viewing.
- Refer to DISPLAY FUNCTIONS on page 4 for a description of display elements.
  - If a recommended solution for the "priority" DTC is available, the FixAssist® screen displays. The screen shows recommended inspection and repair actions to correct the malfunction that caused the DTC to be set.
    - Choose DTCs to view DTCs retrieved from the vehicle's computer.
- PO300(1/1) Find a single production of the control of the control

- Choose **Freeze Frame** to view Freeze Frame data for the "priority" DTC.

 If a recommended solution for the "priority" DTC is not available, an advisory message displays. Press DTC/FF to scroll to the next DTC.

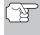

In the case of long code definitions, a small arrow is shown in the upper/lower right-hand comer of the display area to indicate the presence of additional information.

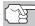

If a definition for the currently displayed code is not available, an advisory message shows.

**12.** Read and interpret Diagnostic Trouble Codes/system condition using the display and the green, yellow and red LEDs.

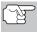

The green, yellow and red LEDs are used (with the display) as visual aids to make it easier to determine engine system conditions.

- Green LED Indicates that all engine systems are "OK" and operating normally. All monitors supported by the vehicle have run and performed their diagnostic testing, and no trouble codes are present. All Monitor icons will be solid.
- Yellow LED Indicates one of the following conditions:
- A. A PENDING CODE IS PRESENT If the yellow LED is illuminated, it may indicate a Pending code is present. Check the display for confirmation. A Pending code is confirmed by the presence of a numeric code and the word PENDING.
- B. MONITOR NOT RUN STATUS If the display shows a zero (indicating there are no DTC's present in the vehicle's computer memory), but the yellow LED is illuminated, it may be an indication that some of the Monitors supported by the vehicle have not yet run and completed their diagnostic testing. Check the display for confirmation. All Monitor icons that are blinking have not yet run and completed their diagnostic testing; all Monitor icons that are solid have run and completed their diagnostic testing.
- Red LED Indicates there is a problem with one or more of the vehicle's systems. The red LED is also used to indicate that DTC(s) are present. In this case, the Malfunction Indicator (Check Engine) lamp on the vehicle's instrument panel will be illuminated.

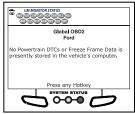

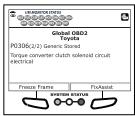

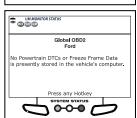

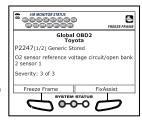

- Choose FixAssist to view FixAssist information for the "priority" DTC.
- Choose **Freeze Frame** to view Freeze Frame data for the "priority" DTC.
- DTC's that start with "P0", "P2" and some "P3" are considered Generic (Universal). All Generic DTC definitions are the same on all OBD2 equipped vehicles. The Scan Tool automatically displays the code definitions (if available) for Generic DTC's.
- DTC's that start with "P1" and some "P3" are Manufacturer specific codes and their code definitions vary with each vehicle manufacturer.
- **13.** If more than one DTC was retrieved, and to view Freeze Frame Data, press and release **DTC/FF**, as necessary.
  - Each time DTC/FF is pressed and released, the Scan Tool will scroll and display the next DTC in sequence until all DTCs in its memory have displayed.
  - Freeze Frame Data (if available) will display after DTC #1.
    - OBD2 systems. when ln emissions-related engine malfunction occurs that causes a DTC to set, a record or snapshot of engine conditions at the time that malfunction occurred is also saved in the vehicle's computer memory. The record saved is called Freeze Frame data. Saved engine conditions include, but are not limited to: engine speed,

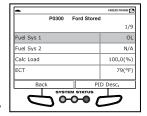

open or closed loop operation, fuel system commands, coolant temperature, calculated load value, fuel pressure, vehicle speed, air flow rate, and intake manifold pressure.

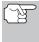

If more than one malfunction is present that causes more than one DTC to be set, only the code with the highest priority will contain Freeze Frame data. The code designated "01" on the Scan Tool display is referred to as the PRIORITY code, and Freeze Frame data always refers to this code. The priority code is also the one that has commanded the MIL on.

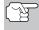

Retrieved information can be uploaded to a Personal Computer (PC) with the use of optional software (see instructions included with the software for more information).

- **14.** When the last retrieved DTC has been displayed and **DTC/FF** is pressed, the Scan Tool returns to the "Priority" Code.
- **15.** Determine engine system(s) condition by viewing the display for any retrieved Diagnostic Trouble Codes, code definitions and Freeze Frame data, interpreting the green, yellow and red LEDs.
  - If DTC's were retrieved and you are going to perform the repairs yourself, proceed by consulting the Vehicle's Service Repair Manual for testing instructions, testing procedures, and flow charts related to retrieved code(s).

To prolong battery life, the Scan Tool automatically shuts "Off" approximately three minutes after it is disconnected from the vehicle. The DTCs retrieved, Monitor Status and Freeze Frame data (if any) will remain in the Scan Tool's memory, and may be viewed at any time by turning the unit "On". If the Scan Tool's batteries are removed, or if the Scan Tool is re-linked to a vehicle to retrieve codes/data, any prior codes/data in its memory are automatically cleared.

#### THE SYSTEM MENU

The System Menu provides the ability to retrieve "enhanced" DTCs, Anti-Lock Brake System (ABS) and Supplemental Restraint System (SRS) DTCs for most BMW, Chrysler/Jeep, Ford/Mazda, GM/Isuzu, Honda/Acura, Hyundai, Mercedes Benz, Nissan, Toyota/Lexus, Volkswagen and Volvo vehicles. The types of enhanced data available depends on the vehicle make. You can also return to the Global OBD2 mode.

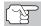

Depending on the vehicle under test, some features and functions may not be available.

■ To access the System Menu, press SYSTEM MENU (§). Select the desired option, then press ENTER ← to view the selected information.

**To view ABS DTCs:** Select **ABS**. Refer to VIEWING ABS DTCs on page 15 to view ABS DTCs for your vehicle.

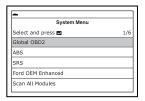

**To view SRS DTCs**: Select **SRS**. Refer to VIEWING SRS DTCs on page 16 to view SRS DTCs for your vehicle.

**To view OEM enhanced DTCs**: Select **OEM Enhanced**. Refer to VIEWING OEM ENHANCED DTCs on page 12 to view OEM enhanced DTCs for your vehicle.

**To perform a Network Test**: Select **Scan all Modules** or **Select Modules**, as desired. Refer to NETWORK TEST on page 17 to view DTCs for other modules.

# VIEWING OEM ENHANCED DTCs (except Ford/Mazda)

When (*make*) **OEM Enhanced** is chosen from the System Menu, the Scan Tool retrieves OEM enhanced DTCs from the vehicle's computer.

- A "One moment please" message displays while the Scan Tool retrieves the selected DTCs.
  - If the Scan Tool fails to link to the vehicle's computer, a "Communication Error" message shows.
    - Ensure your vehicle is OBD2 compliant.
    - Verify the connection at the DLC, and verify the ignition is ON.
    - Turn the ignition OFF, wait 5 seconds, then back ON to reset the computer.
    - Choose **Relink** to try again, or, choose **System Menu** to return to the System Menu.

## VIEWING OEM ENHANCED DTCs (Ford/Mazda only)

- If the Scan Tool cannot link to the vehicle's computer after three attempts, the message "Contact Technical Support" displays.
  - Choose System Menu to return to the System Menu.
  - Turn the ignition off, and disconnect the Scan Tool.
  - Contact Technical Support for assistance.
- Refer to DISPLAY FUNCTIONS on page 4 for a description of LCD display elements.

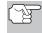

If the definition for the currently displayed code is not available, an advisory message shows.

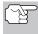

I/M MONITOR STATUS icons are not displayed when viewing enhanced DTCs.

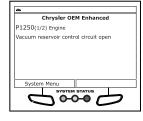

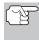

In the case of long code definitions, a small arrow is shown in the upper/lower right-hand corner of the code display area to indicate the presence of additional information.

- If no codes are present, the message "No OEM Enhanced DTC's are presently stored in the vehicle's computer" shows. Choose System Menu to return to the System Menu.
- If more than one code was retrieved press DTC/FF to display additional codes one at a time.
  - Whenever the Scroll function is used, the Scan Tool's communication link with the vehicle's computer disconnects. To re-establish communication, press POWER/LINK Do again.
- **4.** When the last retrieved DTC has been displayed and **DTC/FF** is pressed, the Scan Tool returns to the "Priority" Code.
  - To exit the enhanced mode, choose **System Menu** button to return to the System Menu. Select **Global OBD**, then press **ENTER** ✓ to return to the Global OBD2 mode.

# VIEWING OEM ENHANCED DTCs (Ford/Mazda only)

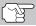

Mazda Enhanced DTCs are available for **Mazda-branded** Ford vehicles only.

When **Ford OEM Enhanced** is chosen from the System Menu, the Ford OEM Enhanced menu displays. You may view DTCs for either the "Continuous Memory Test", "KOEO (Key On Engine Off) Test" or "KOER (Key On Engine Running) Test."

 Select the desired option, then press ENTER ← J.

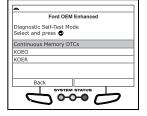

# VIEWING OEM ENHANCED DTCs (Ford/Mazda only)

- If KOER is selected, an advisory message shows.
  - Start and warm the engine to normal operating temperature, then choose **Continue**. Proceed to step **3**.
- If KOEO or Continuous Memory is selected, an "instructional" message shows.
  - Turn the ignition OFF, then back ON. Choose **Continue**. Proceed to step **3**.
- 3. A "One moment please" message displays while the test is in progress.
  - If the Scan Tool fails to link to the vehicle's computer, a "Communication Error" message shows.
    - Ensure your vehicle is OBD2 compliant.
    - Verify the connection at the DLC, and verify the ignition is ON.
    - Turn the ignition OFF, wait 5 seconds, then back ON to reset the computer.
    - Choose **Relink** to try again, or, choose **System Menu** to return to the System Menu.
  - If the Scan Tool cannot link to the vehicle's computer after three attempts, the message "Contact Technical Support" displays.
    - Choose **System Menu** to return to the System Menu.
    - Turn the ignition off, and disconnect the Scan Tool.
    - Contact Technical Support for assistance.
  - If the KOER Test was selected, and the vehicle's engine is not running, an advisory message shows.
    - Start the engine and choose **Relink** to try again, or, choose **System Menu** to return to the System Menu.
  - If the KOEO Test was selected, and the vehicle's engine is running, an advisory message shows.
    - Turn the ignition OFF then back ON and choose Relink to try again, or, choose System Menu to return to the System Menu.
- 4. If the KOER test was selected, an "instructional" message shows.
  - Turn the steering wheel to the right, then release.
  - Press and release the brake pedal.
  - Cycle the overdrive switch (if equipped).
  - A "One moment please" message displays while the test is in progress.
- Refer to DISPLAY FUNCTIONS on page 4 for a description of LCD display elements.

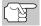

If the definition for the currently displayed code is not available, an advisory message shows.

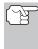

I/M MONITOR STATUS icons are not displayed when viewing enhanced DTCs.

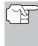

In the case of long code definitions, a small arrow is shown in the upper/lower right-hand corner of the code display area to indicate the presence of additional information.

- If no codes are present, a "System Pass" message displays. Choose System Menu to return to the System Menu.
- If more than one code was retrieved press DTC/FF to display additional codes one at a time.

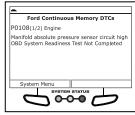

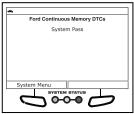

- Whenever the Scroll function is used to view additional codes, the Scan Tool's communication link with the vehicle's computer disconnects. To re-establish communication, press POWER/LINK ◆ again.
- When the last retrieved DTC has been displayed and DTC/FF is pressed, the Scan Tool returns to the "Priority" Code.
  - To view additional enhanced DTCs, repeat steps 1 through 5, above.
  - To exit the enhanced mode, choose **System Menu** button to return to the System Menu. Select **Global OBD**, then press **ENTER** ✓ to return to the Global OBD2 mode.

## **VIEWING ABS DTCs**

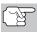

Refer to the manufacturer's website for vehicle makes covered.

- When ABS is chosen from the System Menu, a "One moment please" message displays while the Scan Tool retrieves the selected DTCs.
  - If ABS functionality is not supported, an advisory message shows. Press SYSTEM MENU (s) to return to the System Menu.
  - If the Scan Tool fails to link to the vehicle's computer, a "Communication Error" message shows.
    - Ensure your vehicle is OBD2 compliant.
    - Verify the connection at the DLC, and verify the ignition is ON.
    - Turn the ignition OFF, wait 5 seconds, then back ON to reset the computer.

- Choose **Relink** to try again, or, choose **System Menu** to return to the System Menu.
- If the Scan Tool cannot link to the vehicle's computer after three attempts, the message "Contact Technical Support" displays.
  - Choose **System Menu** to return to the System Menu.
  - Turn the ignition off, and disconnect the Scan Tool.
  - Contact Technical Support for assistance.
- Refer to DISPLAY FUNCTIONS on page 4 for a description of LCD display elements.

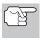

If the definition for the currently displayed code is not available, an advisory message shows.

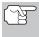

I/M MONITOR STATUS icons are not displayed when viewing ABS DTCs.

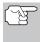

In the case of long code definitions, a small arrow is shown in the upper/lower right-hand corner of the code display area to indicate the presence of additional information.

Ford ABS

C1274(1/2) Permanent Right front ABS wheel-speed sensor/ABS

sensor rotor signal abnormal

- If no codes are present, the message "No ABS DTC's are presently stored in the vehicle's computer" shows. Choose System Menu to return to the System Menu.
- 3. If more than one code was retrieved press DTC/FF to display additional codes one at a time.
  - Whenever the Scroll function is used, the Scan Tool's communication link with the vehicle's computer disconnects. To re-establish communication, press POWER/LINK ab again.
- 4. When the last retrieved DTC has been displayed and DTC/FF is pressed, the Scan Tool returns to the "Priority" Code.
  - To exit the enhanced mode, choose **System Menu** button to return to the System Menu. Select **Global OBD**, then press **ENTER** ✓ to return to the Global OBD2 mode.

#### VIEWING SRS DTCs

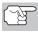

Refer to the manufacturer's website for vehicle makes covered.

- When SRS DTCs is chosen from the System Menu, a "One moment please" message displays while the Scan Tool retrieves the selected DTCs.
  - If SRS functionality is not supported, an advisory message shows. Press SYSTEM MENU (s) to return to the System Menu.

- If the Scan Tool fails to link to the vehicle's computer, a "Communication Error" message shows.
  - Ensure your vehicle is OBD2 compliant.
  - Verify the connection at the DLC, and verify the ignition is ON.
  - Turn the ignition OFF, wait 5 seconds, then back ON to reset the computer.
  - Choose **Relink** to try again, or, choose **System Menu** to return to the System Menu.
- If the Scan Tool cannot link to the vehicle's computer after three attempts, the message "Contact Technical Support" displays.
  - Choose System Menu to return to the System Menu.
  - Turn the ignition off, and disconnect the Scan Tool.
  - Contact Technical Support for assistance.
- Refer to DISPLAY FUNCTIONS on page 4 for a description of LCD display elements.

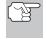

If the definition for the currently displayed code is not available, an advisory message shows.

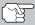

I/M MONITOR STATUS icons are not displayed when viewing SRS DTCs.

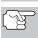

In the case of long code definitions, a small arrow is shown in the upper/lower right-hand corner of the code display area to indicate the presence of additional information.

- If no codes are present, the message "No SRS DTC's are presently stored in the vehicle's computer" shows. Choose System Menu to return to the System Menu.
- If more than one code was retrieved press DTC/FF to display additional codes one at a time.
  - Whenever the Scroll function is used, the Scan Tool's communication link with the vehicle's computer disconnects. To re-establish communication, press POWER/LINK < → dagain.
- 4. When the last retrieved DTC has been displayed and DTC/FF is pressed, the Scan Tool returns to the "Priority" code.
  - To exit the enhanced mode, choose System Menu to return to the System Menu. Select Global OBD, then press ENTER ↓↓ to return to the Global OBD2 mode.

## **NETWORK TEST**

The Network Test lets you perform a scan of all vehicle modules, or of a single selected module, to retrieve DTCs associated with the module(s).

#### To scan all modules:

- Select Scan All Modules from the System Menu, then press ENTER ←J.
  - A "One moment please" message displays while the Scan Tool scans all available modules.
  - When the scan is complete, the Available Systems screen displays.
     The screen shows the number of DTCs recorded for each available module.

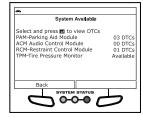

- Select the module for which you wish to view DTCs, then press ENTER ←J. A "One moment please" message displays while the requested DTCs are retrieved.
  - If the Scan Tool fails to link to the selected module, a "Communication Error" message shows.
    - Ensure your vehicle is OBD2 compliant.
    - Verify the connection at the DLC, and verify the ignition is ON.
    - Turn the ignition OFF, wait 5 seconds, then back ON to reset the computer.
    - Choose **Relink** to try again, or, choose **System Menu** to return to the System Menu.
  - If the selected module does not support the "Read DTC" function, an advisory message displays. Choose System Menu to return to the System Menu, or, choose Main Menu to access the Main Menu.
- Refer to DISPLAY FUNCTIONS on page 4 for a description of LCD display elements.

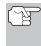

If the definition for the currently displayed code is not available, an advisory message shows.

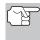

I/M MONITOR STATUS icons are not displayed when using the Network Test function.

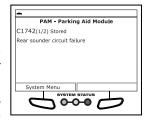

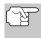

In the case of long code definitions, a small arrow is shown in the upper/lower right-hand corner of the code display area to indicate the presence of additional information.

 If no codes are present, the message "No (system name) DTC's are presently stored in the vehicle's computer" shows. Choose System Menu to return to the System Menu.

- If more than one code was retrieved press DTC/FF to display additional codes one at a time.
  - Whenever the Scroll function is used, the Scan Tool's communication link with the vehicle's computer disconnects. To re-establish communication, press POWER/LINK <>> ◆ again.
- 5. When the last retrieved DTC has been displayed and DTC/FF is pressed, the Scan Tool returns to the first code.
  - To exit the enhanced mode, choose **System Menu** to return to the System Menu. Select **Global OBD**, then press **ENTER** ↓ to return to the Global OBD2 mode.

#### To scan a selected module:

- Choose Select Modules from the System Menu, then press ENTER
  - If the Select Group screen displays, select the group (Drive, Chassis, Body, etc.) containing the module you wish to scan, then press ENTER ←J. Proceed to step 2.
  - If the Select Group screen does not display, proceed to step 2.
- The Available Systems screen displays. Select the desired module, then press ENTER 4.
  - A "One moment please" message displays while the requested DTCs are retrieved.

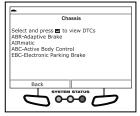

- Select the module for which you wish to view DTCs, then press ENTER ←J. A "One moment please" message displays while the requested DTCs are retrieved.
  - If the Scan Tool fails to link to the selected module, a "Communication Error" message shows.
    - Ensure your vehicle is OBD2 compliant.
    - Verify the connection at the DLC, and verify the ignition is ON.
    - Turn the ignition OFF, wait 5 seconds, then back ON to reset the computer.
    - Choose Relink to try again, or, choose System Menu to return to the System Menu.
  - If the selected module does not support the "Read DTC" function, an advisory message displays. Choose System Menu to return to the System Menu, or, choose Main Menu to access the Main Menu.
- Refer to DISPLAY FUNCTIONS on page 4 for a description of LCD display elements.

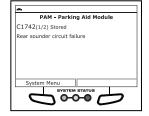

# ERASING DIAGNOSTIC TROUBLE CODES (DTCs)

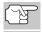

If the definition for the currently displayed code is not available, an advisory message shows.

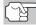

I/M MONITOR STATUS icons are not displayed when using the Network Test function.

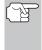

In the case of long code definitions, a small arrow is shown in the upper/lower right-hand corner of the code display area to indicate the presence of additional information.

- If no codes are present, the message "No (system name) DTC's are presently stored in the vehicle's computer" shows. Choose System Menu to return to the System Menu.
- If more than one code was retrieved press DTC/FF to display additional codes one at a time.
  - Whenever the Scroll function is used, the Scan Tool's communication link with the vehicle's computer disconnects. To re-establish communication, press POWER/LINK <>> → again.
- **6.** When the last retrieved DTC has been displayed and **DTC/FF** is pressed, the Scan Tool returns to the first code.
  - To exit the enhanced mode, choose System Menu to return to the System Menu. Select Global OBD, then press ENTER ↓J to return to the Global OBD2 mode.

# **ERASING DIAGNOSTIC TROUBLE CODES (DTCs)**

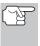

When the Scan Tool's ERASE function is used to erase DTCs from the vehicle's on-board computer, "Freeze Frame" data and manufacturer-specific-enhanced data are also erased. "Permanent" DTCs ARE NOT erased by the ERASE function.

If you plan to take the vehicle to a Service Center for repair, **DO NOT** erase the codes from the vehicle's computer. If the codes are erased, valuable information that might help the technician troubleshoot the problem will also be erased.

Erase DTCs from the computer's memory as follows:

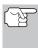

When DTCs are erased, the I/M Readiness Monitor Status program resets the status of all Monitors to a not run condition. To set all Monitors to a DONE status, an OBD2 Drive Cycle must be performed.

- If not connected already, connect the Scan Tool to the vehicle's DLC, and turn the ignition "On." (If the Scan Tool is already connected and linked to the vehicle's computer, proceed directly to step 3. If not, continue to step 2.)
- 2. Perform the Code Retrieval procedure as described on page 7.
  - To erase OBD2 DTCs: Wait until the codes are displayed, then proceed to step 3.

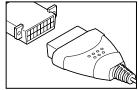

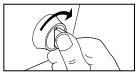

- To erase enhanced, ABS, SRS or Network DTCs: Press SYSTEM MENU (§) to display the System Menu. Select the desired option, then press ENTER ← Perform the appropriate Code Retrieval procedure and then proceed to step 3.
- Press and release ERASE . A confirmation message shows.
  - If you are sure you want to proceed, choose Erase DTCs to continue.
  - If you do not want to proceed, choose Back to cancel the erase procedure.

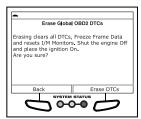

**4.** If you chose to erase DTCs, a "One moment please..." message displays while the erase function is in progress.

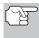

If the vehicle's engine is running, an advisory message shows. Turn the engine OFF, then turn the ignition back to ON. DO NOT start the engine. Choose **Erase DTCs** to continue.

If the erase was successful, a confirmation message shows. The Scan Tool automatically relinks to the vehicle's computer after 3 seconds.

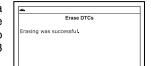

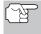

If the erase was not successful and ECU error code \$22 is present, an advisory message displays. Start the engine and maintain vehicle speed at 0. Choose **Erase DTCs** to try again.

If the erase was not successful, an advisory message shows indicating the erase request was sent to the vehicle's computer. The Scan Tool automatically relinks to the vehicle's computer after 3 seconds.

## **ABOUT REPAIRSOLUTIONS®**

RepairSolutions® is a web-based service created to assist professional technicians in quickly and accurately diagnosing and repairing today's vehicles. RepairSolutions® allows you to view, save, and email the diagnostic data retrieved from a vehicle's on-board computer(s) using a CarScan Diagnostic Tool. RepairSolutions® also provides access to an extensive knowledge database including:

- Fixes Find the most likely fixes reported and verified by ASE Technicians for the retrieved DTCs.
- Step-By-Step Repair Instructions View available repair instructions to properly perform the fix.
- **Technical Service Bulletins** Research known problems reported by vehicle manufacturers.

# Using the Scan Tool ABOUT REPAIRSOLUTIONS®

 Safety Recalls – Research known safety concerns applicable to a vehicle.

# **Hardware Requirements:**

- CarScan Diagnostic Tool
- Mini USB Cable (Included)

# Minimum System Operating Requirements:

- Windows® PC System
- Windows® XP. Windows® 7. or Windows® 10
- 128 MD Ram
- Pentium III Processor
- One available USB port
- Internet Connection

# Accessing RepairSolutions®

- 1. Link your Diagnostic Tool to a vehicle and retrieve diagnostic data.
- 2. Visit pro.innova, download and install the latest PC-Link software for your Diagnostic Tool. Select the **Support** tab, then choose **Downloads**. Download and install the PC Link software.
- 3. Connect the Diagnostic Tool to your PC using a Mini USB cable.
  - Your default web browser launches automatically and connects to RepairSolutions.
- Login to your RepairSolutions® account using your registered Email Address and Password.

The Scan Tool lets you view and/or record "real-time" Live Data. This information includes values (volts, rpm, temperature, speed etc.) and system status information (open loop, closed loop, fuel system status, etc.) generated by the various vehicle sensors, switches and actuators. These are the same signal values generated by the sensors, actuators, switches and/or vehicle system status information used by the vehicle's computer when calculating and conducting system adjustments and corrections.

The real time (Live Data) vehicle operating information (values/status) that the computer supplies to the Scan Tool for each sensor, actuator, switch, etc. is called Parameter Identification (PID) Data.

Each PID (sensor, actuator switch, status, etc.) has a set of operating characteristics and features (parameters) that serve to identify it. The Scan Tool displays this information for each sensor, actuator, switch or status that is supported by the vehicle under test.

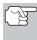

**WARNING**: If the vehicle must be driven in order to perform a troubleshooting procedure, **ALWAYS** have a second person help you. One person should drive the vehicle while the other person observes the Scan Tool data. Trying to drive and operate the Scan Tool at the same time is dangerous, and could cause a serious traffic accident.

#### VIEWING LIVE DATA

- 1. While linked to the vehicle, start the engine, then press LD.
- 2. A "One moment please . . ." message displays while the Scan Tool establishes communication with the vehicle.
  - If the Scan Tool fails to establish communication with the vehicle, a "Communication Error" message displays.
    - Ensure the vehicle is OBD2 compliant.
    - Verify the connection at the DLC, and verify the ignition is ON.
    - Turn the ignition OFF, wait 5 seconds, then back ON to reset the computer.
    - Press ENTER 

      to continue.
- 3. Real-time Live Data (PID) information supported by the vehicle under test displays.
  - If Live Data is not supported by the vehicle under test, an advisory message displays. Choose Relink to try again, or, choose System Menu to return to the System Menu.

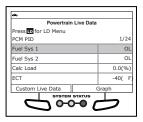

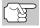

The values for the various PIDS displayed may change as the vehicle's operating conditions change.

4. Only a limited amount of PID data can be displayed on the screen at one time. If additional PID data is available, a small arrow is shown on the display. Press UP ▲ and DOWN ▼, as necessary, to view all available PID data.

- If communication with the vehicle is lost while viewing Live Data, an advisory message displays.
- Choose Graph to view the currently selected PID in "graph" mode. Choose Text View to return to the PID list.
  - With one PID displayed in "graph" mode, choose 2 Graphs to graph an additional PID.
  - With two PIDs displayed in "graph" mode, choose 4 Graphs to graph two additional PIDs.

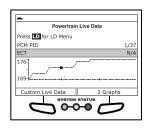

- With four PIDs shown in "graph" mode, choose Superimpose to superimpose the graphs.
- Choose 1 Graph to return to the first PID selected for "graph" mode display, or, choose Text View to return to the PID list.
- Press and hold ENTER ← I to view the "expanded" definition for the currently selected PID. Release to return to the PID list.
- If you experience vehicle problems, view and/or compare the Live Data (PID) information displayed on the Scan Tool to specifications in the vehicle's repair manual.

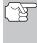

If desired, you can "customize" the Live Data display to show only those PIDs you are interested in viewing. See **Customizing Live Data (PIDs)** below for details. You may also choose to record Live Data for later viewing. See RECORDING (CAPTURING) LIVE DATA on page 25 for details.

# **CUSTOMIZING LIVE DATA (PIDs)**

You can customize the Live Data display by placing the Scan Tool in "Custom Live Data" mode and selecting only the PIDs that you wish to display.

- With the Scan Tool in Live Data mode (see VIEWING LIVE DATA on page 23), choose Custom Live Data, or, press LD to access the Live Data Menu, then select Custom Live Data and press ENTER.
  - If the Scan Tool fails to establish communication with the vehicle, a "Communication Error" message displays.

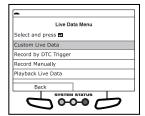

- Ensure the vehicle is OBD2 compliant.
- Verify the connection at the DLC, and verify the ignition is ON.
- Turn the ignition OFF, wait 5 seconds, then back ON to reset the computer.

- Press POWER/LINK ◆ to continue.
- If Live Data is not supported by the vehicle under test, an advisory message displays. Choose Relink to try again, or, choose System Menu to return to the System Menu.
- If custom Live Data was previously configured, the Select PIDs to Use screen displays.
  - To use the *existing* custom Live Data selections, select **Use existing PIDs**, then press **ENTER ←J**. Proceed to step **5**.
  - To configure new custom Live Data, select Select new PIDs, then press ENTER ← . The Custom Live Data menu displays. Proceed to step 2.
- If custom Live Data was not previously selected, the Custom Live Data menu displays. Proceed to step 2.

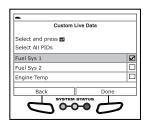

- 2. Press UP and DOWN to scroll through the available PIDs. When a PID you wish to display is highlighted, press ENTER (a "checkmark" shows to confirm your selection). Repeat until only the PIDs you want to display are selected.
  - To select all PIDs, choose Select All PIDs.
  - To deselect a PID, highlight the PID, then press ENTER ←J. The checkmark is removed.
- When you are finished making your selection(s), choose Done to continue.
- The Scan Tool is now in "Custom Live Data" mode. Only the PIDs you selected are shown.
  - To change the current custom Live Data selections, select Reselect PIDs, then press ENTER ← to return to the Custom Live Data menu. Repeat step 2.

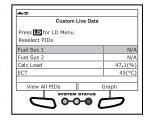

To exit the "Custom Live Data" mode, press M to return to the Live Data Menu.

# **RECORDING (CAPTURING) LIVE DATA**

You can record and save several frames of Live Data information for each PID supported by the vehicle in the Scan Tool's memory.

There are two ways that the Scan Tool can record Live Data:

Record by DTC Trigger

Record by Manual Trigger

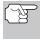

If **POWER/LINK D o** is pressed at any time while in Live Data mode, any recorded Live Data will be erased from the Scan Tool's memory.

# Record by DTC Trigger

This function automatically records Live Data information when a DTC sets and saves it in the Scan Tool's memory. The recorded data can be a valuable troubleshooting aid, particularly if you are experiencing a fault that is causing a DTC to set. The Scan Tool can record approximately 100 frames of Live Data.

- 1. With the Scan Tool in Live Data mode (see VIEWING LIVE DATA on page 23), press an hold **LD** until the Live Data Menu displays.
- 2. Select Record by DTC Trigger, then press ENTER ← ...
  - The Select PIDs to Record screen displays.
  - If the Scan Tool fails to establish communication with the vehicle, a "Communication Error" message displays.
    - Ensure the vehicle is OBD2 compliant.
    - Verify the connection at the DLC, and verify the ignition is ON.
    - Turn the ignition OFF, wait 5 seconds, then back ON to reset the computer.
    - Press **POWER/LINK** ◆ ▶ ₺ to continue.
- 3. Press UP ▲ and DOWN ▼ to scroll through the available PIDs. When a PID you wish to display is highlighted, press ENTER ↓ (a "checkmark" shows to confirm your selection). Repeat until only the PIDs you want to record are selected.
  - To select all PIDs, choose Select All PIDs.
  - To deselect a PID, highlight the PID, then press ENTER ← J. The checkmark is removed.
- When you are finished making your selections, choose **Done** to continue.
  - If DTCs are presently stored in the vehicle's computer, an advisory message displays.

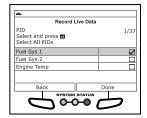

- Choose Erase DTCs. A "One moment please..." message displays while DTCs are erased from the vehicle's computer.
- If the erase is not successful, an advisory message displays.
  - To retry the erase process, verify that the Scan Tool is properly connected to the vehicle's DLC and that the ignition is on. Choose Erase DTCs.

- To exit the record function, Choose **Back** to return to the Record Live Data menu.
- When the Erase process is complete, the Record Live Data screen displays the message "Ready to record Waiting for DTCs."
- 5. Put the engine in the operating condition that causes the DTC to set.
  - If necessary, drive the vehicle until you reach the vehicle speed at which the problem occurs.
- When the Scan Tool detects a fault that causes a DTC to set, it automatically records and saves approximately 100 frames of Live Data information in its memory for each PID selected.

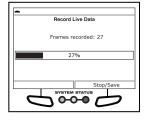

- A progress message shows on the display.
  - You can stop and save recorded Live Data at any time by choosing Stop/Save.
- When recording is complete, a confirmation screen displays. Choose Yes to playback Live Data (see LIVE DATA PLAYBACK on page 28 for details) or No to return to the Live Data menu, as desired.
- If recording was not successful, an advisory message displays. Choose Continue to return to the Live Data menu.

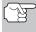

If desired, you can transfer the recorded Live Data information to a personal computer with the use of optional software (see instructions included with the software for more information).

# **Record by Manual Trigger**

This option lets you select the precise time at which the Live Data recording will occur. Record by Manual Trigger can be a very valuable tool when troubleshooting intermittent problems that do not meet the requirements for a DTC to set. The Scan Tool is capable of recording approximately 100 frames of Live Data.

- 1. With the Scan Tool in Live Data mode (see VIEWING LIVE DATA on page 23), press and hold **LD** until the Live Data Menu displays.
- 2. Select Record Manually, then press ENTER ← J.
  - The Select PIDs to Record screen displays.
  - If the Scan Tool fails to establish communication with the vehicle, a "Communication Error" message displays.

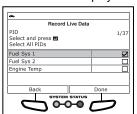

# Live Data Mode

- Ensure your vehicle is OBD2 compliant.
- Verify the connection at the DLC, and verify the ignition is ON.
- Turn the ignition OFF, wait 5 seconds, then back ON to reset the computer.
- Press POWER/LINK ◆ to continue.
- - To select all PIDs, choose Select All PIDs.
  - To deselect a PID, highlight the PID, then press ENTER ←J. The checkmark is removed.

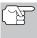

To record all PIDs, use the **UP**  $\triangle$  and **DOWN**  $\bigvee$  buttons, as necessary, to highlight **Record All PIDs**, the press the **LD** button to continue.

- When you are finished making your selections, choose Done to continue.
  - The Record Live Data screen displays.
  - Put the engine in the operating condition where the problem manifests itself.
    - If necessary, drive the vehicle until you reach the vehicle speed at which the problem occurs.
- When the problem occurs, choose Record.
  - A progress message shows on the display.
  - When recording is complete, a confirmation screen displays. Choose Yes to playback Live Data (see LIVE DATA PLAYBACK on page 28 for details) or No to return to the Live Data menu, as desired.

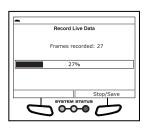

If recording was not successful, an advisory message displays.
 Choose Continue to return to the Live Data menu.

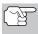

If desired, you can transfer the recorded Live Data information to a personal computer with the use of optional software (see instructions included with the software for more information).

## LIVE DATA PLAYBACK

Once Live Data has been recorded, it is saved in the Scan Tool's memory. You can view recorded Live Data immediately after recording by selecting **Yes** from the Record Live Data confirmation screen (see RECORDING (CAPTURING) LIVE DATA on page 25 for more information), or you can view it later using the "Playback" function.

- With the Scan Tool not connected to a vehicle, press POWER/LINK
   □□ o.
  - The "To Link" screen displays.
- 2. Press and hold LD until the Live Data Menu displays.
- 3. Select Playback Live Data, then press ENTER ← ...
  - The Playback Live Data menu displays.

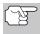

When you select **Yes** from the Record Live Data confirmation screen, the Scan Tool enters the "Live Data Playback" mode, and the Playback Live Data menu displays.

- Select Continuous Playback or Frame by Frame, as desired, then press ENTER ←J.
  - The display shows the recorded Live Data, beginning with the "trigger" frame.
  - Only a limited amount of PID data can be displayed on the screen at one time. If additional PID data is available, a small arrow is shown on the display. Press UP ▲ and DOWN ▼, as necessary, to view all available PID data.

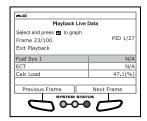

- When viewing recorded Live Data, look for any irregularities in any of the PID values/signal information (LTFT %, RPM, MAP, TEMP, etc.). If any PIDs are not within specification, or irregularities are detected, follow the procedures in the vehicle's service repair manual to perform additional troubleshooting and repair.
- When you select Continuous Playback, the Scan Tool plays recorded data at a rate of one frame / 15 seconds. When playback is finished, a Playback Complete message displays.
  - To play the data back again, select Continuous Playback or Frame by Frame, as desired, then press ENTER ←J.
  - To exit Live Data Playback mode, choose Exit.
- When Frame by Frame is selected, you must scroll the individual frames manually.
  - When you have viewed all PID information for the current frame of Live Data, choose Next Frame or Previous Frame, as desired.
  - To exit Live Data Playback mode, select Exit Playback, then press ENTER ←J.

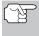

If there is no Live Data currently stored in the Scan Tool's memory, an advisory message shows on the display. Choose **Main Menu** to return to the Main Menu.

#### THE MAIN MENU

You can use the Scan Tool to perform additional diagnostic tests, view diagnostic and vehicle information stored in the vehicle's on-board computer, and configure the Scan Tool for your particular needs. These functions are accessed through the Main Menu. The following functions are available:

- System/Actuator Tests Displays a menu of system/actuator tests for the vehicle under test, which lets you perform active tests for various vehicle actuators and systems.
- Mode Tests Displays the System Tests menu, which lets you retrieve and view results for the O2 Sensor Test and OBD Monitor Test, and initiate a test of the vehicle's EVAP system.

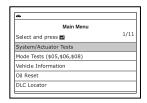

- Vehicle Information Displays the Vehicle Info menu, which lets you retrieve and view reference information for the vehicle under test.
- Oil Reset Lets you reset the Oil Maintenance Light.
- **DLC Locator** Lets you find the location of the Data Link Connector (DLC) for a specified vehicle.
- Battery Reset Lets you reset the battery monitor system after battery replacement.
- Battery/Alternator Monitor Performs a check of the vehicle's battery and alternator system to ensure the system is operating within acceptable limits.
- Trip Cycle Procedure Lets you view trip cycle procedures for a selected vehicle monitor.
- Steering Angle Sensor Calibration Lets you perform calibration procedures for the vehicle's Steering Angle Sensor (SAS).
- **Firmware Version** Displays the Scan Tool's firmware version.
- Tool Library Displays the Tool Library menu, which provides access to OBD1 and OBD2 DTC libraries and to definitions for Monitor icons and LED indicators.
- Tool Settings Displays the Tool Settings menu, which lets you make adjustments and settings to configure the Scan Tool to your particular needs.

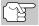

The **System Tests** and **Vehicle Information** options are shown only when the Scan Tool is in Global OBD2 mode.

# SYSTEM/ACTUATOR TESTS

System/Actuator Tests let you perform active tests for various vehicle actuators and systems. The specific tests available depend on the vehicle make and model.

# **Chrysler System & Actuator Tests**

Depending on the vehicle under test, the Special Functions menu provides access to one or more of the following tests:

- Set Throttle Blade Position
- Throttle Learn Mode
- ECR Mass Flow Rate Test Routine Start
- Cam Crank Relearn
- Idle Up Feature Enable
- IMA Rapid Calibration
- Learn ETC
- Manual DPF Regeneration
- Compression Test
- Cylinder Performance Test
- EGR System Test
- ESIM Forced Monitor Test
- ETC System Test
- ETC Throttle Follower Test
- Pedal Follower Mode
- NVLD Forced Monitor Test Routine Start
- Purge Vapor System Test
- Set Engine RPM
- Set RPM Test
- Set Engine RPM System Test
- Leak Detection Pump (LDP) Test
- LDP Forced Monitor Test
- Injector Kill System Test
- VVT System Test
- Pedal Follower Mode
- Reverse Brake Torque Test
- PTO & Idle Up
- Minimum Airflow Test Routine Start
- EGR Desired Delta Position
- Switched Max Operating Speed Enable.

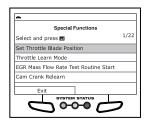

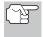

If an error occurs while performing any function, an "advisory" message displays. Choose **Exit** to return to the Special Functions menu.

#### Set Throttle Blade Position

- Select Set Throttle Blade Position in the Special Functions menu, then press ENTER ←J.
  - An "instructional" screen displays. Prepare the vehicle for test as directed:
    - Turn the ignition on. DO NOT start the engine.
- 2. Choose Yes to continue.
  - A "status" screen displays while a vehicle status check is performed.
  - The Select Position screen displays.
- Select Normal, Closed, Open or the desired percentage (from 10% to 90%), then press ENTER ←.
  - The Test Results screen displays.
  - The screen shows the current values for APP 1 Volts, APP 2 Volts, TPS 1 Volts, TPS 2 Volts, TPS 3 Volts, TPS 4 Volts, Throttle Blade 1 Position and Throttle Blade 2 Position.

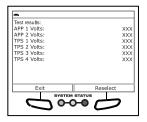

- If desired, choose Reselect to return to the Select Position screen, and repeat step 3 to select a new throttle blade position.
- **5.** Choose **Finish** to return to the Special Functions menu.

#### **Throttle Learn Mode**

- Select Throttle Learn Mode in the Special Functions menu, then press ENTER ←J.
  - An "instructional" screen displays. Prepare the vehicle for test as directed:
    - Turn the ignition on. DO NOT start the engine.
- 2. Choose Yes to continue.
  - A "status" screen displays while a vehicle status check is performed.
- 3. A "confirmation" screen displays when the learn routine begins.
  - A series of "instructional" screens display while the procedure is in progress. Perform the following when prompted:
    - Press and hold the accelerator pedal.

- Release the accelerator pedal.
- mA "results" screen displays when the learn procedure has completed.
- 4. Choose **Finish** to return to the Special Functions menu.

#### **EGR Mass Flow Rate Test Routine Start**

The EGR Mass Flow Rate Test Routine Start function lets you initiate the Exhaust Gas Recirculation (EGR) mass flow rate test.

- 1. Select EGR Mass Flow Rate Test Routine Start in the Special Functions menu, then press ENTER ←J.
  - An "instructional" screen displays. Prepare the vehicle for test as directed:
    - Start and idle the engine.
- Choose Yes to continue.
  - A "status" screen displays while a vehicle status check is performed.
  - The Select Flow Rate screen displays.
- Select Normal, Closed, Open or the desired flow rate (100 g/s, 200 g/s, 300 g/s), then press ENTER ←J.
  - The Test Results screen displays.
  - The screen shows the current values for MAP Vacuum, Engine Speed, EGR Sensed Volts and EGR Duty Cycle.
- If desired, choose Reselect to return to the Select Flow Rate screen, and repeat step 3 to select a new flow rate.

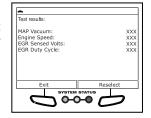

**5.** Choose **Finish** to return to the Special Functions menu.

#### Cam Crank Relearn

- Select Cam Crank Relearn in the Special Functions menu, then press ENTER ←
  - An "instructional" screen displays. Prepare the vehicle for test as directed:
    - Turn the ignition on. DO NOT start the engine.
- Choose Yes to continue.
  - A "status" screen displays while a vehicle status check is performed.
- 3. A "confirmation" screen displays when the learn routine begins.
  - An "instructional" screen displays while the procedure is in progress. Perform the following when prompted:

- Start and run the engine until engine coolant temperature is greater than 70°C (158°F).
- A "results" screen displays when the learn procedure has completed.
- 4. Choose **Finish** to return to the Special Functions menu.

## Idle Up Feature Enable

The Idle Up Feature Enable function lets you enable or disable the idle up feature.

- Select Idle Up Feature Enable in the Special Functions menu, then press ENTER ←I.
  - An "informational" screen displays.
- Choose Yes to continue.
  - The Select Mode screen displays.
- 3. Select Enable or Disable, as desired, then press ENTER ←.
  - A "confirmation" screen displays.
- **4.** Choose **Finish** to return to the Special Functions menu.

## **IMA Rapid Calibration**

The IMA Rapid Calibration function lets you perform the Integrated Motor Assist (IMA) calibration procedure.

- Select IMA Rapid Calibration in the Special Functions menu, then press ENTER ←I.
  - An "instructional" screen displays. Prepare the vehicle for test as directed:
    - Turn the ignition on. DO NOT start the engine.
- 2. Choose Yes to continue.
  - A "status" screen displays while a vehicle status check is performed.
- 3. A "confirmation" screen displays when the calibration routine begins.
  - A "results" screen displays when the learn procedure has completed.
- 4. Choose **Finish** to return to the Special Functions menu.

## Learn ETC (001 / 002)

The Learn ETC function lets you perform the Electronic Throttle Control (ETC) learn procedure.

 Select Learn ETC in the Special Functions menu, then press ENTER ←J.

- An "instructional" screen displays. Prepare the vehicle for test as directed:
  - Turn the ignition on. DO NOT start the engine.
- 2. Choose Yes to continue.
  - A "status" screen displays while a vehicle status check is performed.
- **3.** A "confirmation" screen displays when the learn routine begins.
  - A series of "instructional" screens display while the procedure is in progress. Perform the following when prompted:
    - Press and hold the accelerator pedal.
    - Release the accelerator pedal.
  - A "results" screen displays when the learn procedure has completed.
- 4. Choose **Finish** to return to the Special Functions menu.

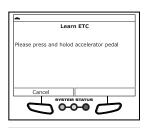

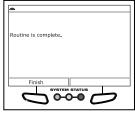

# Manual DPF Regeneration (001)

The Manual DPF Regeneration function lets you perform the Diesel Particulate Filter (DPF) regeneration procedure.

- Select Manual DPF Regeneration in the Special Functions menu, then press ENTER ←J.
  - An "instructional" screen displays. Prepare the vehicle for test as directed:
    - Start and idle the engine.
- 2. Choose Yes to continue.
  - A "status" screen displays while a vehicle status check is performed.
- **3.** An "informational" screen displays, and engine speed increases.
- When engine speed returns to normal, choose Finish to return to the Special Functions menu.

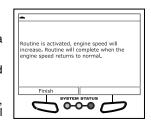

# Manual DPF Regeneration (002)

The Manual DPF Regeneration function lets you perform the Diesel Particulate Filter (DPF) regeneration procedure.

 Select Manual DPF Regeneration in the Special Functions menu, then press ENTER ←J.

- An "instructional" screen displays. Prepare the vehicle for test as directed:
  - Start and idle the engine.
- Choose Yes to continue.
  - A "status" screen displays while a vehicle status check is performed.
- **3.** A "confirmation" screen displays when the test routine begins.
- **4.** An "informational" screen displays, and engine speed increases.
- When engine speed returns to normal, choose Finish to return to the Special Functions menu.

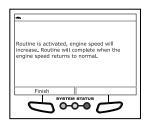

# **Compression Test**

- Select Compression Test in the Special Functions menu, then press ENTER ←I.
  - An "instructional" screen displays. Prepare the vehicle for test as directed:
    - Make sure the battery is fully charged.
    - Turn the ignition on. DO NOT start the engine.
- 2. Choose Yes to continue.
  - A "status" screen displays while a vehicle status check is performed.
- 3. A "confirmation" screen displays when the compression test begins.
  - An "instructional" screen displays.
    - Crank the engine.
  - While the engine is cranked, the screen shows Live Data for the Average Engine RPM, Current Injection Mass, and Engine RPM for Cylinder 1 through Engine RPM for Cylinder 8, as applicable.

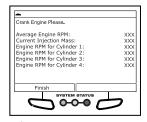

4. Choose Finish to return to the Special Functions menu.

# **Cylinder Performance Test**

The Cylinder Performance Test function lets you perform a cylinder performance test.

- An "instructional" screen displays. Prepare the vehicle for test as directed:
  - Start and idle the engine.
  - Place the transmission in PARK.
- Choose Yes to continue.
  - A "status" screen displays while a vehicle status check is performed.
  - The Select Test screen displays.
- Select Normal or On, as desired, then press ENTER ←
  - The Test Results screen displays.
  - The screen shows the values for Cylinder 1 Contribution through Cylinder 6 Contribution, Cylinder 1 – 3 Contribution, Cylinder 4 – 6 Contribution and ECM Engine RPM.

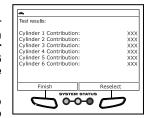

- If desired, choose Reselect to return to the Select Test screen, and repeat step 3 to select a test mode.
- 5. Choose **Finish** to return to the Special Functions menu.

# **EGR System Test**

The EGR System Test function lets you perform an Exhaust Gas Recirculation (EGR) system test.

- Select EGR System Test in the Special Functions menu, then press ENTER ←J.
  - An "instructional" screen displays. Prepare the vehicle for test as directed:
    - Start and idle the engine.
- Choose Yes to continue.
  - A "status" screen displays while a vehicle status check is performed.
  - The Select Flow Rate screen displays.
- Select Normal, Closed, Open or the desired flow rate (100 g/s, 200 g/s, 300 g/s), then press ENTER ←I.
  - The Test Results screen displays.
  - The screen shows the current values for MAP Vacuum, Engine Speed and EGR Duty Cycle.
- If desired, choose Reselect to return to the Select Flow Rate screen, and repeat step 3 to select a new flow rate.

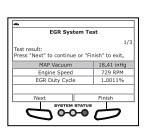

5. Choose **Finish** to return to the Special Functions menu.

#### **ESIM Forced Monitor Test**

The ESIM Forced Monitor Test lets you perform an Evaporative System Integrity Monitor (ESIM) forced monitor test.

- Select ESIM Forced Monitor Test in the Special Functions menu, then press ENTER ←J.
  - An "instructional" screen displays. Prepare the vehicle for test as directed:
    - Start and idle the engine.
    - When repeating the test, allow 30 seconds between tests.
- Choose Yes to continue.
  - A "status" screen displays while a vehicle status check is performed.
- **3.** A "confirmation" screen displays when the test routine begins.
  - A "results" screen displays when the learn procedure has completed.
     Depending on the results returned, the screen shows one of the following:
- Test result:

  ESIM Forced Monitor Test

  1/9

  Test result:

  ESIM Forced Monitor Routine
  Status

  Running
  Large Leak Test In Progress
  Large Leak Test Somplete
  Large Leak Test Gromplete
  Large Leak Test Failed
  Faise

  Finish

  System Status
  - the message "Routine is complete"
  - Live Data for NGC Routine Status, Large Leak Monitor Status, ESIM Switch Closed, Purge Duty Cycle, Purge AirFlow and ESIM Frozen Test Timer
- 4. Choose **Finish** to return to the Special Functions menu.

# ETC System Test (001)

The ETC System Test lets you perform an Electronic Throttle Control (ETC) system test.

- Select ETC System Test in the Special Functions menu, then press ENTER ←J.
  - An "instructional" screen displays. Prepare the vehicle for test as directed:
    - Turn the ignition on. DO NOT start the engine.
- 2. Choose Yes to continue.
  - A "status" screen displays while a vehicle status check is performed.
  - The Select Throttle Position screen displays.
- 3. Select Normal, Closed, Open or the desired percentage (from 10% to 70%), then press ENTER ←J.

- The Test Results screen displays.
- The screen shows the current values for APP 1 Volts, APP 2 Volts, TPS 1 Volts, TPS 2 Volts and Throttle Blade 1 Position.
- If desired, choose Reselect to return to the Select Position screen, and repeat step 3 to select a new throttle position.
- Choose Finish to return to the Special Functions menu.

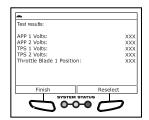

# ETC System Test (002)

The ETC System Test lets you perform an Electronic Throttle Control (ETC) system test.

- Select ETC System Test in the Special Functions menu, then press ENTER ←J.
  - An "instructional" screen displays. Prepare the vehicle for test as directed:
    - Turn the ignition on. DO NOT start the engine.
- 2. Choose Yes to continue.
  - A "status" screen displays while a vehicle status check is performed.
  - The Select Throttle Position screen displays.
- Select Normal, Closed, Open or the desired percentage (from 10% to 90%), then press ENTER ←J.
  - The Test Results screen displays.
  - The screen shows the current values for APP 1 Volts, APP 2 Volts, TPS 1 Volts, TPS 2 Volts, TPS 3 Volts, TPS 4 Volts, Throttle Blade 1 Position and Throttle Blade 2 Position.
- If desired, choose Reselect to return to the Select Position screen, and repeat step 3 to select a new throttle position.
- Choose Finish to return to the Special Functions menu.

#### **ETC Throttle Follower Test**

The ETC Throttle Follower Test function lets you perform an Electronic Throttle Control (ETC) follower test.

 Select ETC Throttle Follower Test in the Special Functions menu, then press ENTER ←I.

- An "instructional" screen displays. Prepare the vehicle for test as directed:
  - Turn the ignition on. DO NOT start the engine.
- 2. Choose Yes to continue.
  - A "status" screen displays while a vehicle status check is performed.
- **3.** A "confirmation" screen displays when the test routine begins.
  - A "results" screen displays when the test procedure has completed.
  - The screen shows the current values for APP 1 Volts, APP 2 Volts, TPS 1 Volts, TPS 2 Volts and Throttle Blade 1 Position.

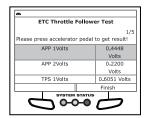

Choose Finish to return to the Special Functions menu.

#### **Pedal Follower Mode**

- Select Pedal Follower Mode in the Special Functions menu, then press ENTER ←I.
  - An "instructional" screen displays. Prepare the vehicle for test as directed:
    - Turn the ignition on. DO NOT start the engine.
- Choose Yes to continue.
  - A "status" screen displays while a vehicle status check is performed.
- **3.** A "confirmation" screen displays when the test routine begins.
  - A "results" screen displays when the test procedure has completed.
  - The screen shows the current values for APP 1 Volts, APP 2 Volts, TPS 1 Volts, TPS 2 Volts and Throttle Blade 1 Position.
- Choose Finish to return to the Special Functions menu.

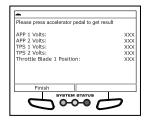

#### **NVLD Forced Monitor Test Routine Start**

The NVLD Forced Monitor Test Routine Start function lets you perform a Natural Vacuum Leak Detection (NVLD) forced monitor test.

 Select NVLD Forced Monitor Test Routine Start in the Special Functions menu, then press ENTER ←J.

- An "instructional" screen displays. Prepare the vehicle for test as directed:
  - Start and idle the engine.
- 2. Choose Yes to continue.
  - A "status" screen displays while a vehicle status check is performed.
- 3. A "confirmation" screen displays when the test routine begins.
  - A "results" screen displays when the learn procedure has completed.
  - The screen shows the current values for NVLD Forced Monitor Routine Status. NVLD Gen EVAP Status. Large Leak Monitor Status, Medium Leak Monitor Status. NVLD Solenoid, NVLD Switch, Purge Duty Cycle, Purge AirFlow, NVLD Frozen Test Timer and NVLD Pull Down Timer.

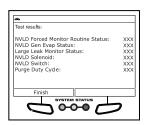

4. Choose **Finish** to return to the Special Functions menu.

# **Purge Vapor System Test**

- Select Purge Vapor System Test in the Special Functions menu, then press ENTER ←J.
  - An "instructional" screen displays. Prepare the vehicle for test as directed:
    - Start and idle the engine.
- 2. Choose Yes to continue.
  - A "status" screen displays while a vehicle status check is performed.
  - The Select Position screen displays.
- Select Normal, Closed or Open, as desired, then press ENTER ←.
  - The Test Results screen displays.

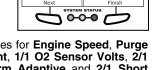

Purge Vapors System Test

Test result: Press "Next" to continue or "Finish" to exit.

Engine Speed

Purge Duty Cycle Actual Purge Current

- The screen shows the current values for Engine Speed, Purge Duty Cycle, Actual Purge Current, 1/1 O2 Sensor Volts, 2/1 O2 Sensor Volts, 1/1 Short Term Adaptive and 2/1 Short Term Adaptive.
- 4. If desired, choose **Reselect** to return to the Select Position screen, and repeat step 3 to select a new valve position.
- **5.** Choose **Finish** to return to the Special Functions menu.

# Set Engine RPM

The Set Engine RPM function lets you set engine speed to a specified value.

- Select Set Engine RPM in the Special Functions menu, then press ENTER ←J.
  - An "instructional" screen displays. Prepare the vehicle for test as directed:
    - Start and idle the engine.
- Choose Yes to continue.
  - A "status" screen displays while a vehicle status check is performed.
  - The Select RPM screen displays.
- Select the desired RPM value (700 RPM to 1300 RPM), as desired, then press ENTER ←J.
  - The Test Results screen displays.
  - The screen shows the current Engine Speed.
- If desired, choose Reselect to return to the Select RPM screen, and repeat step 3 to select a new engine speed.
- Choose Finish to return to the Special Functions menu.

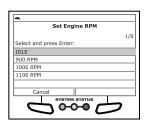

#### Set RPM Test

The Set RPM Test lets you set engine speed to a specified value.

- Select Set Engine RPM in the Special Functions menu, then press ENTER ←J.
  - An "instructional" screen displays. Prepare the vehicle for test as directed:
    - Start and idle the engine.
- Choose Yes to continue.
  - A "status" screen displays while a vehicle status check is performed.
  - The Select RPM screen displays.
- Select the desired RPM value (Idle to 1500 RPM), as desired, then press ENTER ←I.
  - The Test Results screen displays.

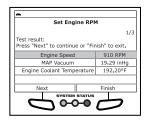

- The screen shows the current Target Idle Speed, Engine Speed, MAP Vacuum, Throttle Blade Position, Spark Advance and Engine Coolant Temperature.
- If desired, choose Reselect to return to the Select RPM screen, and repeat step 3 to select a new engine speed.
- 5. Choose **Finish** to return to the Special Functions menu.

# **Set Engine RPM System Test**

The Set Engine RPM System Test lets you set engine speed to a specified value.

- Select Set Engine RPM System Test in the Special Functions menu, then press ENTER ←J.
  - An "instructional" screen displays. Prepare the vehicle for test as directed:
    - Start and idle the engine.
- 2. Choose Yes to continue.
  - A "status" screen displays while a vehicle status check is performed.
  - The Select RPM screen displays.
- Select the desired RPM value (Idle to 1200 RPM), as desired, then press ENTER ←I.
  - The Test Results screen displays.
  - The screen shows the current Target Idle Speed, Engine Speed, MAP Vacuum, Throttle Blade 1 Position, Throttle Blade 2 Position, Spark Advance and Engine Coolant Temperature.
- Tost results:
  Target Idle Speed: XXX
  Engine Speed: XXX
  MAP Vacuum: XXX
  Throttle Blade 1 Position: XXX
  Throttle Blade 2 Position: XXX
  Throttle Blade 2 Position: XXX
  Finish Reselect
- If desired, choose Reselect to return to the Select RPM screen, and repeat step 3 to select a new engine speed.
- 5. Choose **Finish** to return to the Special Functions menu.

## Leak Detection Pump (LDP) Test

- Select Leak Detection Pump (LDP) Test in the Special Functions menu, then press ENTER ←J.
  - An "instructional" screen displays. Prepare the vehicle for test as directed.
    - Disconnect the purge solenoid electrical connector.
    - Start and idle the engine.
- Choose Yes to continue.

- A "status" screen displays while a vehicle status check is performed.
- The Select Test Mode screen displays.
- Select Pump, Vent PS1 or Hold PS1, as desired, then press ENTER ←J.
  - The Test Results screen displays.
  - The screen shows the current LDP Pump Test mode, LDP State, Engine Speed, MAP Vacuum, LDP Switch and Purge Adaptive Duty Cycle.
- If desired, choose Reselect to return to the Select Test Mode screen, and repeat step 3 to select a new test mode.

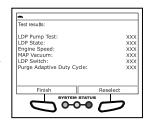

5. Choose **Finish** to return to the Special Functions menu. Reconnect the purge solenoid electrical connector.

#### **LDP Forced Monitor Test**

The LDP Forced Monitor Test function lets you initiate the LDP forced monitor test.

- Select LDP Forced Monitor Test in the Special Functions menu, then press ENTER ←J.
  - An "instructional" screen displays. Prepare the vehicle for test as directed.
    - Start and idle the engine.
    - When repeating the test, allow 30 seconds between tests.
- 2. Choose Yes to continue.
  - A "status" screen displays while a vehicle status check is performed.
- **3.** A "confirmation" screen displays when the test routine begins.
  - A Live Data screen displays.

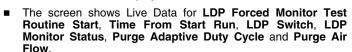

4. Choose **Exit** to return to the Special Functions menu.

# Injector Kill System Test (001)

The Injector Kill System Test function lets you perform a test of the injector kill system for a selected fuel injector.

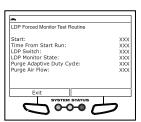

- Select Injector Kill System Test in the Special Functions menu, then press ENTER ←J.
  - An "instructional" screen displays. Prepare the vehicle for test as directed.
    - Start and idle the engine.
    - Make sure engine coolant temperature is 83°C (180°F) before proceeding.
- Choose Yes to continue.
  - A "status" screen displays while a vehicle status check is performed.
  - The Select Injector screen displays.
- 3. Select the desired injector, then press ENTER ←1.
  - The test results screen displays.
  - The screen shows the Injector Kill Routine Results and the current Engine Speed.
- If desired, choose Reselect to return to the Select Injector screen, and repeat step 3 to select a new fuel injector.
- 5. Choose **Finish** to return to the Special Functions menu.

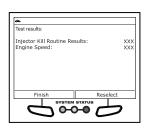

# Injector Kill System Test (002)

The Injector Kill System Test function lets you perform a test of the injector kill system for a selected fuel injector.

- Select Injector Kill System Test in the Special Functions menu, then press ENTER ←J.
  - An "instructional" screen displays. Prepare the vehicle for test as directed.
    - Start and idle the engine.
    - Make sure engine coolant temperature is 83°C (180°F) before proceeding.
- Choose Yes to continue.
  - A "status" screen displays while a vehicle status check is performed.
  - The Select Injector screen displays.
- Select the desired injector, then press ENTER ←J.
  - The test results screen displays.

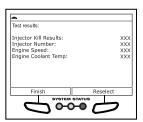

- The screen shows the Injector Kill Results, the Injector Number selected, the current Engine Speed, and the Engine Coolant Temp.
- If desired, choose Reselect to return to the Select Injector screen, and repeat step 3 to select a new fuel injector.
- 5. Choose Finish to return to the Special Functions menu.

# Injector Kill System Test (004)

The Injector Kill System Test function lets you perform a test of the injector kill system for a selected fuel injector.

- Select Injector Kill System Test in the Special Functions menu, then press ENTER ←J.
  - An "instructional" screen displays. Prepare the vehicle for test as directed.
    - Start and idle the engine.
- 2. Choose Yes to continue.
  - A "status" screen displays while a vehicle status check is performed.
  - The Select Injector screen displays.
- Select the desired injector, then press ENTER ←
  - The test results screen displays.
  - The screen shows the ECM Engine RPM.
- If desired, choose Reselect to return to the Select Injector screen, and repeat step 3 to select a new fuel injector.
- Choose Finish to return to the Special Functions menu.

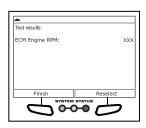

# **VVT System Test**

The VVT System Test function lets you initiate a test of the Variable Valve Timing (VVT) system.

- Select VVT System Test in the Special Functions menu, then press ENTER ←J.
  - An "instructional" screen displays. Prepare the vehicle for test as directed:
    - Start and idle the engine.
    - Make sure engine coolant temperature is 83°C (180°F) before proceeding.
- 2. Choose Yes to continue.

- A "status" screen displays while a vehicle status check is performed.
- 3. A "confirmation" screen displays when the routine begins.
  - A "results" screen displays when the routine has completed.
- 4. Choose **Finish** to return to the Special Functions menu.

# **Reverse Brake Torque Test**

- Select Reverse Brake Torque Test in the Special Functions menu, then press ENTER ←J.
  - An "instructional" screen displays. Prepare the vehicle for test as directed:
    - Start and idle the engine.
    - Make sure transmission fluid temperature is 27°C (80°F) minimum
    - Set the parking brake.
    - Press and hold the brake pedal.
    - Place the transmission in REVERSE.
- Choose Yes to continue.
  - A "status" screen displays while a vehicle status check is performed.
- **3.** A "confirmation" screen displays when the test routine begins.
  - A "results" screen displays when the test has completed.
  - The screen shows the current Engine Speed, Turbine Speed and Output Speed, the Throttle Position Sensor Voltage an the Present Gear.

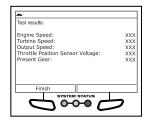

4. Choose **Finish** to return to the Special Functions menu.

#### PTO & Idle Up

The PTO & Idle Up function lets you perform a Power Take-Off (PTO) and Idle Up test.

- Select PTO & Idle Up in the Special Functions menu, then press ENTER ←J.
  - An "instructional" screen displays. Prepare the vehicle for test as directed:
    - Turn the ignition on. DO NOT start the engine.
- 2. Choose Yes to continue.

# Additional Tests SYSTEM/ACTUATOR TESTS

- A "status" screen displays while a vehicle status check is performed.
- The PTO Remote Speed screen displays.
- 3. Select Next to continue.
  - The Select Speed screen displays.
- Select the desired PTO remote speed, then press ENTER ←
  - The Enter Value screen displays.
- Enter the desired RPM value (from 900 to 2000), then choose Next to continue.
- **6.** A "confirmation" screen displays when the test routine begins.
  - A "results" screen displays when the routine has completed.
- 7. Choose **Finish** to return to the Special Functions menu.

#### **Minimum Airflow Test Routine Start**

The Minimum Airflow Test Routine Start function lets you reset the Mass Airflow (MAF) sensor values.

- 1. Select Minimum Airflow Test Routine Start in the Special Functions menu, then press ENTER ←J.
  - An "informational" screen displays.
- Choose Yes to continue.
- 3. A "confirmation" screen displays when the routine begins.
  - A "results" screen displays when the routine has completed.
- **4.** Choose **Finish** to return to the Special Functions menu.

#### **EGR Desired Delta Position**

The EGR Desired Delta Position function lets you reset the Delta position of the Exhaust Gas Recirculation (EGR) valve.

- Select EGR Desired Delta Position in the Special Functions menu, then press ENTER ←J.
  - An "instructional" screen displays. Prepare the vehicle for test as directed:
    - Start and idle the engine.
    - Place the transmission in PARK.
    - DO NOT press the accelerator pedal or brake pedal.
    - Make sure engine coolant temperature is 85°C (185°F) before proceeding.
- 2. Choose Yes to continue.

- A "status" screen displays while a vehicle status check is performed.
- **3.** A "confirmation" screen displays when the routine begins.
  - A "countdown" timer displays.
  - A "results" screen displays when the routine has completed.
- Choose Finish to return to the Special Functions menu.

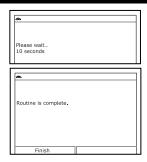

# Switched Max Operating Speed Enable

The Switch Max Operating Speed Enable function lets you set the maximum allowable vehicle speed.

- Select Switched Max Operating Speed Enable in the Special Functions menu, then press ENTER ←J.
  - An "instructional" screen displays. Prepare the vehicle for test as directed:
    - Turn the ignition on. DO NOT start the engine.
- 2. Choose Yes to continue.
  - A "status" screen displays while a vehicle status check is performed.
- The Current Maximum Vehicle Speed screen displays. The screen shows the Current Max Veh Speed, Min Allowable Veh Speed and Max Allowable Veh Speed.
  - To keep the current maximum vehicle speed and return to the Special Functions menu, choose Exit.
  - To set a new maximum vehicle speed, note the Max Allowable Veh Speed value, then choose Next. The Enter Value screen displays.
- 4. Enter the desired maximum allowable vehicle speed, then choose **Next**.
- **5.** A "confirmation" screen displays when the routine begins.
  - A "results" screen displays when the routine has completed.
- Choose Finish to return to the Special Functions menu.

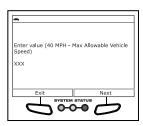

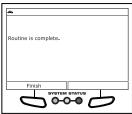

# **Ford System & Actuator Tests**

Depending on the vehicle under test, the Active Test menu provides access to one or more of the following tests:

- Spark Advance
- Gear Command by Output State Control
- One-Touch Start Status
- (EVAP) Vapor Blocking Valve
- Output State Control of Torque Converter
- Fan Speed Desired
- Fuel Pump
- Injector Disable

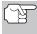

If an error occurs while performing any function, an "advisory" message displays. Choose **Exit** to return to the Special Functions menu.

# Spark Advance

The Spark Advance function lets you increase or decrease spark advance.

- Select Spark Advance in the Active Test menu, then press ENTER
  - An "instructional" screen displays. Prepare the vehicle for test as directed:
    - Place the transmission in PARK.
    - Start and idle the engine.
- - The Spark Advance screen displays.
- Select Increase or Decrease, as desired, then press ENTER ←I.
  - The screen refreshes to show the Result.
- Repeat step 3 as desired.
- Choose Exit to return to the Active Test menu.

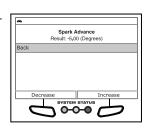

# **Gear Commanded by Output State Control**

The Gear Commanded by Output State Control function lets you select the transmission gear command.

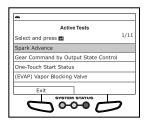

- Select Gear Commanded by Output State Control in the Active Test menu, then press ENTER ←J.
  - An "instructional" screen displays. Prepare the vehicle for test as directed:
    - Turn the ignition on. DO NOT start the engine.
- 2. Press ENTER ← to continue.
  - The Gear Commanded by Output State Control screen displays.
- Select the gear to be commanded, as desired, then press ENTER ←
  - The screen refreshes to show the Result.
- 4. Repeat step 3 as desired.
- Choose Exit to return to the Active Test menu.

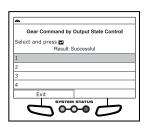

#### **One-Touch Start Status**

The One-Touch Start Status function lets you enable or disable one-touch start functionality.

- Select One-Touch Start Status in the Active Test menu, then press ENTER ←J.
  - An "instructional" screen displays. Prepare the vehicle for test as directed:
    - Turn the ignition on. DO NOT start the engine.
- - The One-Touch Start Status screen displays.
- Select Disabled or Enabled, as desired, then press ENTER ←J.
  - The screen refreshes to show the Result.
- 4. Repeat step 3 as desired.
- Choose Exit to return to the Active Test menu.

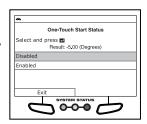

# (EVAP) Vapor Blocking Valve

The (EVAP) Vapor Blocking Valve function lets you turn the vapor blocking valve on or off.

 Select (EVAP) Vapor Blocking Valve in the Active Test menu, then press ENTER ←I.

- An "instructional" screen displays. Prepare the vehicle for test as directed:
  - Turn the ignition on. DO NOT start the engine.
- 2. Press ENTER ← to continue.
  - The (EVAP) Vapor Blocking Valve screen displays.
- Select On or Off, as desired, then press ENTER ←J.
  - The screen refreshes to show the Result.
- 4. Repeat step 3 as desired.
- Choose Exit to return to the Active Test menu.

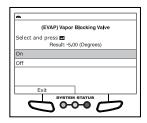

# **Output State Control of Torque Converter**

The Output State Control of Torque Converter function lets you select the operating mode of the torque converter.

- Select Output State Control of Torque Converter in the Active Test menu, then press ENTER ←J.
  - An "instructional" screen displays. Prepare the vehicle for test as directed:
    - Turn the ignition on. DO NOT start the engine.
- - The Output State Control of Torque Converter screen displays.
- 3. Select Trans Control, Unlock or Lock, as desired, then press ENTER ← .
  - The screen refreshes to show the Result.
- 4. Repeat step 3 as desired.
- Choose Exit to return to the Active Test menu.

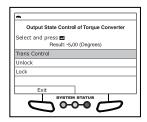

## Fan Speed Desired

The Fan Speed Desired function lets you increase or decrease cooling fan speed.

- Select Fan Speed Desired in the Active Test menu, then press ENTER ←J.
  - An "instructional" screen displays. Prepare the vehicle for test as directed:
    - Turn the ignition on. DO NOT start the engine.

- 2. Press ENTER ← to continue.
  - The Fan Speed Desired screen displays.
- Select Increase or Decrease, as desired, then press ENTER ←I.
  - The screen refreshes to show the Result.
- 4. Repeat step 3 as desired.
- Choose Exit to return to the Active Test menu.

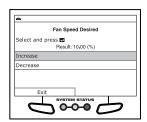

# **Fuel Pump**

The Fuel Pump function lets you turn the fuel pump on or off.

- 1. Select Fuel Pump in the Active Test menu, then press ENTER ←.
  - An "informational" screen displays.
- 2. Press ENTER ← to continue.
  - The Fuel Pump screen displays.
- Select On or Off, as desired, then press ENTER ← J.
  - The screen refreshes to show the Result.
- 4. Repeat step 3 as desired.
- Choose Exit to return to the Active Test menu.

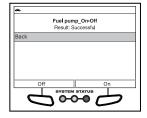

## Injector Disable

The Injector Disable functions let you disable a selected fuel injector.

- - An "informational' screen displays.
- 2. Press ENTER ← to continue.
  - The Injector Disable screen displays.
- 3. Select **Disabled**, then press **ENTER** ← J.
  - The screen refreshes to show the Result.
- Choose Exit to return to the Active Test menu.

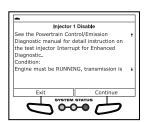

# **GM System & Actuator Tests**

Depending on the vehicle under test, the ECM Special Functions menu provides access to one or more of the following tests:

- Engine Speed Control
- Throttle Position
- Throttle Sweep
- Reset Idle Learn
- EGR Solenoid
- Fuel Injector Balance
- Cylinder Power Balance
- Misfire Graphic
- Engine Oil Life Reset
- Crankshaft Position Variation Learn
- HO2S Learn Sensor

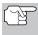

If an error occurs while performing any function, an "advisory" message displays. Choose **Exit** to return to the ECM Special Functions menu.

# **Engine Speed Control**

The Engine Speed Control function lets you increase or decrease engine speed from a base commanded RPM in 25 RPM increments.

- Select Engine Speed Control in the ECM Special Functions menu, then press ENTER ←J.
  - An "instructional" screen displays. Prepare the vehicle for test as directed:
    - Set the parking brake.
    - Block all drive wheels.
    - Start and idle the engine.
- 2. Choose Next to continue.
  - Engine speed is commanded to 550 RPM and the RPM Control test screen displays.
  - The screen shows the Commanded RPM, actual Engine Speed, and the Desired Idle Speed.
- Choose Decrease 25 RPM or Increase 25 RPM, as desired, to decrease or increase engine speed, and observe results on the display.

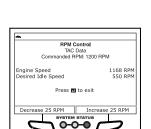

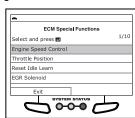

#### **Throttle Position**

The Throttle Position function lets you increase or decrease throttle position from the null (idle) state.

- Select Throttle Position in the ECM Special Functions menu, then press ENTER ←I.
  - A "status" message shows while the tool links with the control unit. When a link is established with the control unit, the Throttle Position test screen displays.
  - The screen shows the Commanded State of the throttle, the TP Desired Angle, and the TP Indicated Angle.

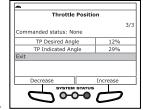

- 2. Choose **Decrease** or **Increase**, as desired, to decrease or increase the throttle position angle, and observe results on the display.
- 3. Press ENTER ← to return to the ECM Special Functions menu.

# **Throttle Sweep**

The Throttle Sweep function automatically moves the throttle from the null (idle) state to wide open throttle.

- Select Throttle Sweep in the ECM Special Functions menu, then press ENTER ←
  - An "instructional" screen displays. Prepare the vehicle for test as directed:
    - Turn the ignition on. DO NOT start the engine.
- 2. Choose Next to continue.
  - The Throttle Sweep test screen displays.
  - The screen shows the throttle Commanded State and current values for the TAC Motor TP Sensor TP Command. Sensor 2, TAC Motor and TP Sensors 1 and 2.

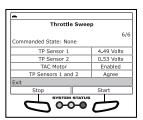

- 3. Choose **Start** to begin the test and observe results on the display.
- **4.** Choose **Stop** to end the test before wide open throttle is reached and return the throttle to the null (idle) state.
- 5. Choose **Exit** to return to the ECM Special Functions menu.

#### Reset Idle Learn

The Reset Idle Learn function resets the idle learn values for TP sensors 1 and 2.

- Select Reset Idle Learn in the ECM Special Functions menu, then press ENTER ←I.
  - A "status" message shows while the tool links with the control unit. When data is returned from the control unit, the Reset Idle Learn screen displays.
  - The screen shows the TP Sensor 1 Learned Minimum and TP Sensor 2 Learned Minimum values.

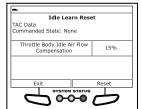

- 2. Choose Reset to reset the idle learn values for TP sensors 1 and 2.
  - A status screen displays while the procedure is in progress.
  - When the procedure is completed, the message "Reset Idle Learn Complete" displays.
- Choose Exit to return to the ECM Special Functions menu.

#### **EGR Solenoid**

The EGR Solenoid function lets you increase or decrease solenoid position.

- Select EGR Solenoid in the ECM Special Functions menu, then press ENTER ←
  - An "instructional" screen displays. Prepare the vehicle for test as directed:
    - Turn the ignition on. DO NOT start the engine.
- 2. Choose Continue to continue.
  - A "status" message shows while the tool links with the control unit. When data is returned from the control unit, the EGR Solenoid Commanded Position screen displays.
  - The screen shows the EGR solenoid Commanded Position, and current values for the EGR Solenoid Command and EGR Position Sensor.

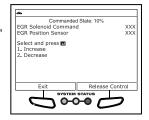

- Select 1. Increase or 2. Decrease and press ENTER ←J to increase or decrease EGR solenoid position. Choose Release Control to hold the EGR solenoid at the current commanded value.
- 4. Choose Exit to return to the ECM Special Functions menu.

# **Fuel Injector Balance**

The Fuel Injector Balance function lets you check the fuel pressure drop for a selected fuel injector.

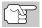

A fuel pressure gauge (purchased separately) is required to perform this function.

- Select Fuel Injector Balance in the ECM Special Functions menu, then press ENTER ←J.
  - An "instructional" screen displays. Prepare the vehicle for test as directed:

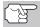

Choose **Next** as necessary to scroll the "instructional" screen.

- Ensure all fuel lines are connected.
- Connect the fuel pressure gauge to the fuel line.
- The Select Injector screen displays.
- 2. Select the injector you wish to test, then press ENTER ←1.
  - The Injector Pressure screen displays.
- Note and record the fuel pressure reading for the selected injector, then choose Pulse Injector to pulse the injector.
  - The Injector Pressure Drop screen displays.
- Note and record the fuel pressure drop for the selected injector, then choose Continue to return to the Select Injector screen.
  - Repeat steps 2 through 4 for additional injectors, as desired.
- Choose Exit to return to the ECM Special Functions menu.

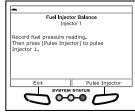

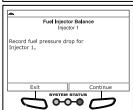

# **Cylinder Power Balance**

The Cylinder Power Balance function lets you disable a selected fuel injector to note the resulting power drop.

- 1. Select **Cylinder Power Balance** in the ECM Special Functions menu, then press **ENTER** ← J.
  - An "instructional" screen displays. Prepare the vehicle for test as directed:
    - Set the parking brake.
    - Block all drive wheels.

- Start and idle the engine.
- Make sure the A/C system is off.
- 2. Choose Next to continue.
  - The Select Injector screen displays.
- Select the injector you wish to test, then press ENTER ←
  - The Cylinder Power Balance screen displays.
  - The screen shows the current Engine Speed.
- Choose Disable to disable the selected fuel injector, and observe the change in Engine Speed.
- **5.** Choose **Enable** to enable the selected fuel injector.

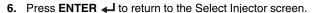

- Repeat steps 3 through 6 for additional injectors, as desired.
- Choose Exit to return to the ECM Special Functions menu.

# **Misfire Graphic**

The Misfire Graphic function lets you reset the misfire counters for the vehicle.

- Select Misfire Graphic in the ECM Special Functions menu, then press ENTER ←J.
  - The Misfire Graphic screen displays.
  - The screen shows the Accumulated Current Counters for Cyl. 1 through Cyl. 8, Cycles of Misfire Data and Engine Load.
- Select the counter you wish to reset, then choose Reset.
  - The selected counter is reset to "0."
- 3. Repeat step 2 to reset additional counters.
- 4. Choose Exit to return to the ECM Special Functions menu.

# **Engine Oil Life Reset**

The Engine Oil Life Reset function lets you enter a new value (percentage) for the engine oil life parameter.

 Select Engine Oil Life Reset in the ECM Special Functions menu, then press ENTER ←J.

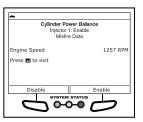

Misfire Graphic Accumulated Current Counters:

0-0

XX XX XX XX

Cyl. 1 Cyl. 2 Cyl. 3 Cyl. 4

Cycles of Misfire Data Engine Load

- The Engine Oil Life Reset screen displays. The screen shows the current Engine Oil Life value.
- 2. Choose Input New Value to continue.
  - The Enter Value screen displays.
- Use the UP (G) and DOWN (G) buttons to specify the desired percentage of remaining engine oil life.
- 4. Choose **Perform Reset** to continue.
  - A "confirmation" screen shows the new Engine Oil Life Value
- Choose Exit to return to the ECM Special Functions menu.

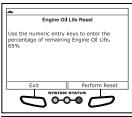

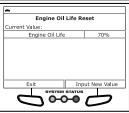

#### Crankshaft Position Variation Learn

The Crankshaft Position Variation Learn function lets you perform the "learning" procedure for crankshaft position variation.

- 1. Select Crankshaft Position Variation Learn in the ECM Special Functions menu, then press ENTER ←J.
  - An "instructional" screen displays. Prepare the vehicle for test as directed:

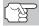

Choose **Next** as necessary to scroll the "instructional" screen.

- Block all drive wheels.
- Set the parking brake. (DO NOT apply the brake pedal at this time.)
- Turn the ignition on. DO NOT start the engine at this time.
- Press and hold the brake pedal.
- Start and idle the engine.
- Make sure the A/C system is off.
- Place the transmission in PARK or NEUTRAL.
- Choose Next to continue.
  - If engine coolant temperature is less than 70°C, a status screen displays.
  - When engine coolant temperature is greater than 70°C, an "instructional" screen displays.
    - Cycle the ignition off then back on.
    - Start and idle the engine.
- 3. Choose Next to continue.
  - A "status" screen displays.

- The screen shows the current values for Engine Speed, TP Indicated Angle, ECT Sensor, A/C Relay Command, and APP Indicated Angle.
  - Accelerate to wide open throttle, and hold until fuel cutoff occurs, then release the accelerator.
- The message "Test in progress..." shows while the "learn" procedure is in progress.
- When the procedure is complete, the message "Learn Status: Success" shows.
- Choose Exit to return to the ECM Special Functions menu.

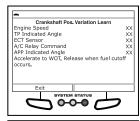

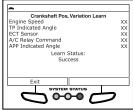

#### **HO2S Learn Sensor**

The HO2S Learn Sensor function lets you perform the "learning" procedure for a selected oxygen sensor heater.

- Select HO2S Learn Sensor in the ECM Special Functions menu, then press ENTER ←J.
  - The Select Sensor screen displays.
- Select the oxygen sensor you wish to reset, then choose **Reset**.
  - A "status" screen displays the Commanded State as Reset while the reset is in progress.
- 3. When the reset is complete, the Commanded State returns to None.
  - Repeat step 2 to reset additional oxygen sensors.
- Choose Exit to return to the ECM Special Functions menu.

# **Honda System & Actuator Tests**

Depending on the vehicle under test, the Active Test menu provides access to one or more of the following tests:

- O2 Test
- FGR Test
- VTC Test
- IACV Test
- EVAP Test

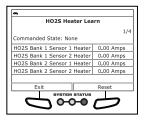

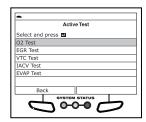

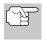

If an error occurs while performing any function, an "advisory" message displays. Choose **Exit** to return to the ECM Special Functions menu.

# O2 Test

The O2 Test function lets you perform a check of the vehicle's oxygen sensors.

- 1. Select **O2 Test** in the Active Test menu, then press **ENTER ←**J.
  - A series of "informational/instructional" screens display. Choose Continue as necessary to scroll the screens. Prepare the vehicle for test as directed:
    - Make sure the battery is fully charged.
    - Make sure all vehicle electrical devices are OFF.
    - Make sure the steering wheel is in the center position, and DO NOT move during testing.
    - Turn the ignition on. DO NOT start the engine at this time.
- 2. Choose Continue to proceed.
  - An "instructional" screen displays.
- 3. Start and idle the engine.

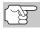

If DTCs are present in the vehicle's computer, an "advisory" screen displays. Clear DTCs before proceeding.

- The Throttle Snap screen displays.
- 4. Switch engine speed from 1000 RPM to 3000 RPM three times. The Snap Counter increments for each throttle snap.
  - An "instructional" screen displays. Perform the following:

 Press and hold the accelerator to maintain engine speed between 2000-3000 RPM.

- Hold the accelerator steady for 5 seconds.
- **5.** A "status" screen displays while the test is in progress.
  - The screen shows the Elapsed Time, Engine Speed and O2S (oxygen sensor) voltage.
- Hold the accelerator steady for 30 seconds.
  - A "results" screen displays when testing is complete.
  - The screen shows the maximum and minimum O2 sensor voltage (VO2MAX, VO2MIN) and switching voltage count (CLH).

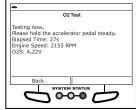

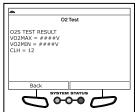

7. Choose **Back** to return to the Active Test menu.

## **EGR Test**

The EGR Test function lets you perform a check of the vehicle's Exhaust Gas Recirculation (EGR) system. The test is performed in two phases.

- 1. Select **EGR Test** in the Active Test menu, then press **ENTER** ← .
  - An "informational" screen displays.
- 2. Choose Continue to proceed.

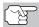

If DTCs are present in the vehicle's computer, an "advisory" screen displays. Clear DTCs before proceeding.

- A series of "instructional" screens display. Choose Continue as necessary to scroll the screens. Perform the following as directed:
  - Start and idle the engine.
  - Maintain engine speed below 1500 RPM.
- A "status" screen displays while test phase 1 is in progress.
  - The Status screen shows the EGR valve lift voltage (EGR V L S).
    - If conditions are out-of-range for EGR control, an "advisory" message displays. Choose Back to return to the Active Test menu.

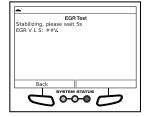

- If the EGR system fails test phase 1, an "advisory" message displays. Choose Back to return to the Active Test menu.
- If the EGR system passes test phase 1, an "instructional" screen displays. Prepare the vehicle for test as directed:
  - Warm the engine to normal operating temperature.
  - Make sure all vehicle electrical devices are OFF.
  - Make sure the steering wheel is in the center position, and DO NOT move during testing.
- 4. Choose Continue to proceed.

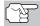

If DTCs are present in the vehicle's computer, an "advisory" screen displays. Clear DTCs before proceeding.

- An "instructional" screen displays. Perform the following.
  - Press and hold the accelerator to maintain engine speed between 2400-3500 RPM.

- 5. A "status" screen displays while the test is in progress.
  - The screen shows EGR LIFT SENSOR voltage, and may show ENGINE SPEED.
- **6.** Release the accelerator pedal when prompted.
- If the EGR system passes test phase 2, a "confirmation" screen displays. Choose Back to return to the Active Test menu.
  - If the EGR system fails test phase 2, an "advisory" screen displays.
     Choose Back to return to the Active Test menu.

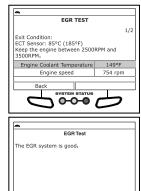

#### **VTC Test**

The VTC Test function lets you perform a check of the vehicle's Variable Timing Control (VTC) system.

- 1. Select VTC Test in the Active Test menu, then press ENTER ← ...
  - An "instructional" screen displays. Prepare the vehicle for test as directed:
    - Make sure all vehicle electrical devices are OFF.
    - Make sure the steering wheel is in the center position, and DO NOT move during testing.
    - Start and idle the engine.
    - Set the parking brake.
    - Place the transmission in neutral.
- 2. Choose Continue to proceed.

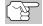

If DTCs are present in the vehicle's computer, an "advisory" screen displays. Clear DTCs before proceeding.

- An "instructional" screen displays. Perform the following:
  - Press and hold the accelerator to maintain engine speed between 3500-4000 RPM.
  - Maintain engine speed above 3000 RPM for the duration of the test.
- A "status" screen displays while the test is in progress. The screen shows Engine Speed and Valve Timing.
- **3.** Maintain engine speed above 3000 RPM for the duration of the test.

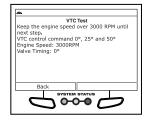

- If the VTC system passes the test, a "confirmation" screen displays. Choose Back to return to the Active Test menu.
  - If conditions are out-of-range for VTC control, or if the VTC system fails test phase 2, an "advisory" screen displays. Choose Back to return to the Active Test menu.

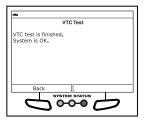

#### **IACV Test**

The IACV Test function lets you perform a test of the vehicle's Idle Air Control Valve (IACV).

- 1. Select IACV Test in the Active Test menu, then press ENTER ← ...
  - A series of "informational/instructional" screens display. Choose Continue as necessary to scroll the screens. Prepare the vehicle for test as directed:

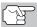

If DTCs are present in the vehicle's computer, an "advisory" screen displays. Clear DTCs before proceeding.

- Make sure battery voltage is between 10.5V 15.5V.
- Start the engine and allow to warm up. Make sure engine coolant temperature does not exceed 100°F. Turn the ignition off. Turn the ignition back on. DO NOT start the engine.
- Set the parking brake.
- Place the transmission in PARK or NEUTRAL.
- Make sure all vehicle electrical devices are OFF.
- Make sure the steering wheel is in the center position, and DO NOT move during testing.
- 2. Choose Continue to proceed.
  - An "instructional" screen displays.
- 3. Start and idle the engine.
  - A "status" screen displays while Stage 1 of the test is in progress.
     The screen shows the current Engine Speed and IAC COMMAND.
  - A "confirmation" screen displays when testing is complete.
    - If conditions are out-of-range for idle air control, an "advisory" message displays. Choose Back to return to the Active Test menu.
- 4. Choose Continue to proceed.

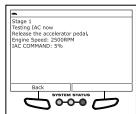

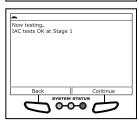

- The test repeats through a total of 4 stages.
- A "confirmation" screen displays when each testing stage is complete. Choose Continue to proceed.
  - If conditions are out-of-range for idle air control, or if a possible failure is detected for any stage, an "advisory" message displays. Choose Back to return to the Active Test menu.
- SYSTEM is normal

  Back
  SYSTEM STATUS
- 5. When all stages of the test are complete, a final "confirmation" screen displays.
  - Choose Back to return to the Active Test menu.

#### **EVAP Test**

The EVAP Test function lets you test the vehicle's Evaporative (EVAP) Emissions System. You may choose to perform a **SINGLE SOLENOID** test, **MULTI SOLENOID** test, or **FUNCTION TEST**.

#### To access the EVAP Test function:

- Select **EVAP Test** in the Active Test menu, then press **ENTER** ← J.
  - The EVAP TEST menu displays.

# Select and press SINGLE SOLENDID MULTI SOLENDID FUNCTION TEST Back SYSTEM STATUS

#### To perform the SINGLE SOLENOID test:

- Select SINGLE SOLENOID in the EVAP TEST menu, then press ENTER ←J.
  - An "instructional" screen displays. Prepare the vehicle for test as directed:
    - Make sure the battery is fully charged.
    - Turn the ignition on. DO NOT start the engine.
- 2. Choose Continue to proceed.
  - The Select Test screen displays.
- 3. Select the desired test, then choose Continue.
  - A "status" screen displays while the test is in progress.
  - The screen shows the EVAP TEST selected, the FPT Sensor pressure, the EVAP PC Duty cycle, and the EVAP CVS Valve status.

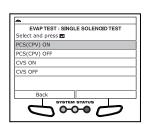

- 4. Choose Back to exit the test.
  - A "Test is complete" message displays.
- Choose Exit to return to the EVAP TEST menu.

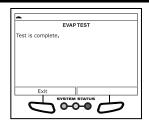

# To perform the MULTI SOLENOID test:

- Select MULTI SOLENOID in the EVAP TEST menu, then press ENTER ←J.
  - An "instructional" screen displays. Prepare the vehicle for test as directed:
    - Make sure the battery is fully charged.
    - Turn the ignition on. DO NOT start the engine.
- 2. Choose Continue to proceed.
  - The Select Test screen displays.
- Select the desired test, then choose Continue.
  - A "status" screen displays while the test is in progress.
  - The screen shows the EVAP TEST selected, the FPT Sensor pressure, the EVAP PC Duty cycle, and the EVAP CVS Valve status.
- 4. Choose Back to exit the test.
  - A "Test is complete" message displays.
- Choose Exit to return to the EVAP TEST menu.

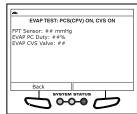

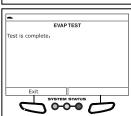

# To perform the FUNCTION TEST:

- Select FUNCTION TEST in the EVAP TEST menu, then press ENTER ←J.
  - An "instructional" screen displays. Prepare the vehicle for test as directed:
    - Make sure the battery is fully charged.
    - Turn the ignition on. DO NOT start the engine.
- 2. Choose Continue to proceed.
  - The Confirm Fuel Level screen displays.
- 3. If the fuel tank IS NOT empty, choose No and proceed to step 4.

- If the fuel tank IS empty, choose Yes. An "advisory" message displays. Choose Exit to exit the test.
- **4.** A series of "instructional" screens display. Choose **Continue** as necessary to scroll the screens. Perform the following as directed:
  - Remove the fuel filler cap.
  - Replace the fuel filler cap.
    - If a possible failure is detected or a DTC is registered, an "advisory" message displays. Choose Back to return to the EVAP TEST menu.
  - A "status" screen displays while the first stage of the test is in progress.
  - The screen shows the FPT Sensor pressure, the EVAP PC Duty cycle, and the EVAP CVS Valve status.
    - If a possible failure is detected or a DTC is registered, an "advisory" message displays. Choose Back to return to the EVAP TEST menu.

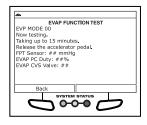

- When the current stage of the test is completed, a series of "instructional" screens display, based on the test results. Follow the instructions as directed.
  - A "status" screen displays while the first stage of the test is in progress.
  - The screen shows the FPT Sensor pressure, the EVAP PC Duty cycle, and the EVAP CVS Valve status.
    - If a possible failure is detected or a DTC is registered, an "advisory" message displays. Choose Back to return to the EVAP TEST menu.
- When all stages of the test are complete, a final "confirmation" screen displays.
  - Choose Back to return to the EVAP TEST menu.

# Toyota System & Actuator Tests

Depending on the vehicle under test, the PCM Actuator Test and Special Function Menu provides access to one or more of the following tests:

- FGR Cut VSV
- EGR Step Position / System

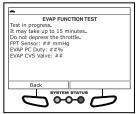

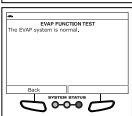

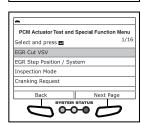

# Additional Tests SYSTEM/ACTUATOR TESTS

- Inspection Mode
- Cranking Request
- PWM Output Test
- Cooling Fan Hi / Mid / Lo / Stop
- OFF Ave Cg Relay
- D-45 A/F Control
- D-45 Fuel Cut
- D-45 Injection Volume
- O2S/RPM Check
- EVAP System Check
- Secondary Air Injection Check

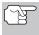

If an error occurs while performing any function, an "advisory" message displays. Choose **Exit** to return to the PCM Actuator Test and Special Function Menu.

#### **EGR Cut VSV**

The EGR Cut VSV function lets you activate and deactivate the Exhaust Gas Recirculation (EGR) Vacuum Switching Valve (VSV).

- Select EGR Cut VSV in the PCM Actuator Test and Special Function Menu, then press ENTER ←J.
  - An "instructional" screen displays. Prepare the vehicle for test as directed:
    - Turn the ignition on. DO NOT start the engine.
    - Place the transmission in PARK.
- Choose Continue to proceed.
  - The Control EGR Cut VSV screen displays.
- Choose On to activate the EGR Cut VSV. Choose Off to deactivate the EGR Cut VSV.
  - The display refreshes to show the results. Repeat as desired.

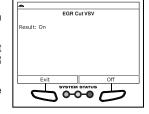

 Choose Exit to return to the PCM Actuator Test and Special Function Menu.

## EGR Step Position / System

The EGR Step Position / System function lets you increase Exhaust Gas Recirculation (EGR) target position through its full range (1% - 100%)

- Select EGR Step Position / System in the PCM Actuator Test and Special Function Menu, then press ENTER ←J.
  - An "instructional" screen displays. Prepare the vehicle for test as directed:
    - Turn the ignition on. DO NOT start the engine.
    - Place the transmission in PARK.
- 2. Choose Continue to proceed.
  - The Control EGR Step Position / System screen displays.
- **3.** Choose **Decrease** to decrease the EGR target position. Choose **Increase** to increase the EGR target position.
  - The display refreshes to show the results. Repeat as desired.
- Press ENTER 

  to return to the PCM
  Actuator Test and Special Function
  Menu.

The Inspection Mode function is used to check exhaust gases by engine intermittent prohibition or to allow use of a chassis dynamometer by cutting Traction Control (TRC).

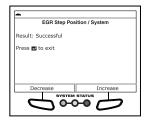

- Select Inspection Mode in the PCM Actuator Test and Special Function Menu, then press ENTER ←J.
  - An "instructional" screen displays. Prepare the vehicle for test as directed:
    - Erase all DTCs from the vehicle's computer
    - Turn the ignition on. DO NOT start the engine.
    - Verify the Ready Light is OFF.
- 2. Choose Next to continue.
  - The Select Inspection Mode screen displays.
- Select the desired inspection mode; 2WD for cutting TRC, 2WD for measuring Exhaust Gas, 4WD for cutting TRC or 4WD for measuring Exhaust Gas.
  - A "confirmation" screen displays.
- Choose Exit to return to the PCM
   Actuator Test and Special Function
   Menu.
- **5.** Turn the ignition off to exit the inspection mode.

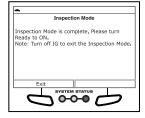

# **Cranking Request**

The Cranking Request function lets you toggle the ECU mode from "normal" to "compression test" mode for performing a compression test or other maintenance functions.

- 1. Select **Cranking Request** in the PCM Actuator Test and Special Function Menu, then press **ENTER** ←J.
  - An "instructional" screen displays. Prepare the vehicle for test as directed:
    - Turn the ignition on. DO NOT start the engine.
    - Verify the Ready Light is OFF.
- 2. Choose Continue to proceed.
  - The Set Mode screen displays.
- 3. Choose On to place the ECU in "compression test" mod. Choose Off to place the ECU in "normal" mode.
  - The display refreshes to show the results. Repeat as desired.
- Choose Exit to return to the PCM Actuator Test and Special Function Menu.

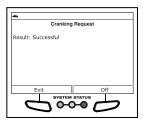

# **PWM Output Test**

The PWM Output Test function lets you turn off current within the inverter when performing inverter maintenance.

- Select PWM Output Test in the PCM Actuator Test and Special Function Menu, then press ENTER ←J.
  - An "instructional" screen displays. Prepare the vehicle for test as directed:
    - Turn the ignition on. DO NOT start the engine.
    - Place the transmission in PARK.
    - Verify the Ready Light is OFF.
- 2. Choose Continue to proceed.
  - The Control PWM Output screen displays.
- Choose On to stop inverter current. Choose Off to return to normal mode.
  - The display refreshes to show the results. Repeat as desired.
- Choose Exit to return to the PCM Actuator Test and Special Function Menu.

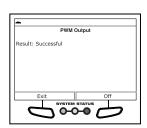

# Cooling Fan

The Cooling Fan functions let you control operation of the battery cooling fan motor.

- Select Cooling Fan Hi, Cooling Fan Mid, Cooling Fan Lo or Cooling Fan Stop, in the PCM Actuator Test and Special Function Menu, as desired, then press ENTER ←J.
  - An "instructional" screen displays. Prepare the vehicle for test as directed:
    - Place the transmission in NEUTRAL.
    - Verify the Ready Light is ON.
- 2. Choose Continue to proceed.
  - The Control Cooling Fan screen displays.
- Choose On to turn the cooling fan On. Choose Off to turn the cooling fan off.

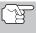

It may take from 3 to 10 seconds for cooling fan speed to change.

- The display refreshes to show the results. Repeat as desired.
- Choose Exit to return to the PCM Actuator Test and Special Function Menu.

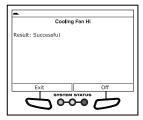

# **OFF Ave Cq Relay**

The OFF Ave Cg Relay function lets you activate and deactivate the THS charger adapter relay.

- Select OFF Ave Cg Relay in the PCM Actuator Test and Special Function Menu, then press ENTER ←J.
  - An "instructional" screen displays. Prepare the vehicle for test as directed:
    - Place the transmission in NEUTRAL.
    - Verify the Ready Light is ON.
- 2. Choose Continue to proceed.
  - The Control Relay screen displays.
- Choose On to activate the relay. Choose Off to deactivate the relay.
  - The display refreshes to show the results. Repeat as desired.
- Choose Exit to return to the PCM Actuator Test and Special Function Menu.

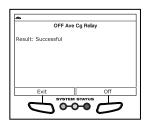

#### D-4S A/F Control

The D-4S A/F Control function lets you modify the fuel injection process and fuel injection volume.

- 1. Select **D-4S A/F Control** in the PCM Actuator Test and Special Function Menu, then press **ENTER** ←J.
  - An "instructional" screen displays. Prepare the vehicle for test as directed:
    - Start and run the engine at 3000 RPM maximum.
    - Place the transmission in PARK.
    - Make sure engine coolant temperature is 80°C before proceeding.
- 2. Choose Continue to proceed.
  - The Select Injection Type screen displays.
- Select PORT (Port Injection), DIRECT (Direct Injection, or EITHER (Engine control dependency), as appropriate, then press ENTER 

  ✓.
  - The display refreshes to show the results
- Choose Exit to return to the PCM Actuator Test and Special Function Menu.

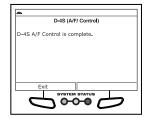

#### **D-4S Fuel Cut**

The D-4S Fuel Cut function lets you modify the fuel injection process and enable or disable a selected fuel injector.

- Select D-4S Fuel Cut in the PCM Actuator Test and Special Function Menu, then press ENTER ←J.
  - An "instructional" screen displays. Prepare the vehicle for test as directed:
    - Start and run the engine at 3000 RPM maximum.
    - Place the transmission in PARK.
    - Make sure engine coolant temperature is 80°C before proceeding.
- 2. Choose Continue to proceed.
  - The Select Injection Type screen displays.
- Select PORT (Port Injection), DIRECT (Direct Injection, or EITHER (Engine control dependency), as appropriate, then press ENTER ←I.
  - The Select Injector screen displays.
- **4.** Select the desired fuel injector, then press **ENTER ✓**.
  - The Injector Control screen displays.

- Choose Off to disable the selected fuel injector. Choose On to enable the selected fuel injector.
  - The display refreshes to show the results. Repeat as desired.
- Choose Exit to return to the PCM Actuator Test and Special Function Menu.

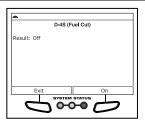

#### **D-4S Injection Volume**

The D-4S Injection Volume function lets you modify the fuel injection process and increase or decrease fuel injection volume.

- Select D-4S Injector in the PCM Actuator Test and Special Function Menu, then press ENTER ←J.
  - An "instructional" screen displays. Prepare the vehicle for test as directed:
    - Start and run the engine at 3000 RPM maximum.
    - Place the transmission in PARK.
    - Make sure engine coolant temperature is 80°C before proceeding.
- 2. Choose Continue to proceed.
  - The Select Injection Type screen displays.
- Select PORT (Port Injection), DIRECT (Direct Injection, or EITHER (Engine control dependency), as appropriate, then press ENTER ←I.
  - The Control Injection Volume screen displays.
- Choose Decrease to decrease injection volume. Choose Increase to increase injection volume.
  - The display refreshes to show the results. Repeat as desired.

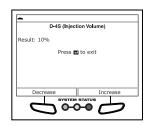

#### O2S/RPM Check

The O2S RPM Check lets you perform an O2 sensor / engine speed check.

- 1. Start and run the engine.
- 2. Select O2S/RPM Check in the PCM Actuator Test and Special Function Menu, then press ENTER ←J.
  - The Select Sensor screen displays.
- 3. Select the desired O2 sensor, then press ENTER ←1.

- Repeat as desired to select additional sensors.
- 4. Choose Next to continue.
  - A "results" screen displays.
  - The screen shows the current Engine speed and the list of selected sensors.
- Choose Back to return to the Select Sensor screen, or, choose Exit to return to the PCM Actuator Test and Special Function Menu.

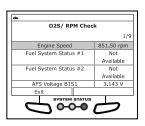

# **EVAP System Check**

The EVAP System Check function lets you initiate a check of the vehicle's Evaporative Emissions System. Depending on model, the vehicle will support one of four system types.

#### ■ EVAP VSV CHECK

- Select EVAP System Check in the PCM Actuator Test and Special Function Menu, then press ENTER ←J.
  - A series of "informational" screens display.
- Choose Continue as needed to scroll to subsequent screens.
  - An "instructional" screen displays. Prepare the vehicle for test as directed:
    - Make sure fuel level is between 1/4 and 3/4.
    - Make sure fuel temperature is below 35°C.
    - Start and run the engine.
    - Place the transmission in PARK.
- 3. Choose Continue to proceed.
  - The vehicle's computer performs an initial vapor pressure sensor check to determine if a leak may be present. A "results" screen displays when the check is complete.
- Choose Continue to proceed, or, choose Exit to return to the PCM Actuator Test and Special Function Menu.
  - The vehicle's computer performs an 11-step check of the EVAP system. A "status" screen displays the name and number of the current Step, the Vapor Pressure, and the status of the Purge VSV, Tank Bypass VSV and Canister Control VSV.

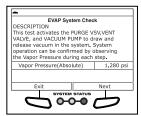

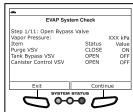

- Choose Continue as needed to scroll to the next stage of the test.
  - When the test is completed, a "confirmation" screen displays.
- Choose Exit to return to the PCM Actuator Test and Special Function Menu.

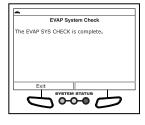

#### **■ LEV II SYS CHECK**

- Select EVAP System Check in the PCM Actuator Test and Special Function Menu, then press ENTER ←J.
  - A series of "informational" screens display.
- 2. Choose **Continue** as needed to scroll to subsequent screens.
  - An "instructional" screen displays. Prepare the vehicle for test as directed:
    - Make sure fuel level is between 1/4 and 3/4.
    - Make sure fuel temperature is below 35°C.
    - Start and run the engine.
    - Place the transmission in PARK.
- 3. Choose Continue to proceed.
  - The vehicle's computer performs a 6-step check of the EVAP system. A "status" screen displays the name and number of the current Step, the Vapor Pressure, and the status of the Purge VSV and Canister Control VSV.
- 4. Choose **Next Step** as needed to scroll to the next stage of the test.
  - When the test is completed, a "confirmation" screen displays.
- Choose Exit to return to the PCM Actuator Test and Special Function Menu.
- EVAP VSV CHECK KEY-OFF MONITOR SYSTEM – Closed Tank

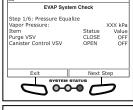

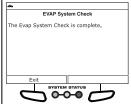

- Select EVAP System Check in the PCM Actuator Test and Special Function Menu, then press ENTER ←J.
  - A series of "informational" screens display.
- Choose Continue as needed to scroll to subsequent screens.
  - An "instructional" screen displays. Prepare the vehicle for test as directed:
    - Make sure fuel level is less than 9/10.

- Make sure fuel temperature is below 35°C (95°F).
- Make sure the fuel door is closed (and remains closed for the duration of the test)
- Turn the ignition on. DO NOT start the engine.
- 3. Choose Continue to proceed.
  - The vehicle's computer performs a 9-step check of the EVAP system. A "status" screen displays the name and number of the current Step, the Vapor Pressure, and the status of the Purge VSV, Vent Valve, Vacuum Pump and Fuel VCV.
- 4. Choose **Next Step** as needed to scroll to the next stage of the test.
  - When the test is completed, a "confirmation" screen displays.
- Choose Exit to return to the PCM Actuator Test and Special Function Menu.

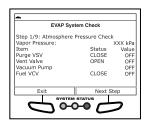

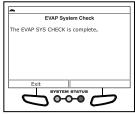

- EVAP VSV CHECK KEY-OFF MONITOR SYSTEM One Way Valve
- Select EVAP System Check in the PCM Actuator Test and Special Function Menu, then press ENTER ←J.
  - A series of "informational" screens display.
- Choose Continue as needed to scroll to subsequent screens.
  - An "instructional" screen displays. Prepare the vehicle for test as directed:
    - Make sure fuel level is less than 9/10.
    - Make sure fuel temperature is below 35°C.
    - Turn the ignition on. DO NOT start the engine.
    - Place the transmission in PARK.
- 3. Choose Continue to proceed.
  - The vehicle's computer performs a 9-step check of the EVAP system. A "status" screen displays the name and number of the current Step, the Vapor Pressure, and the status of the Purge VSV, Vent Valve and Vacuum Pump.
- Choose Next Step as needed to scroll to the next stage of the test.

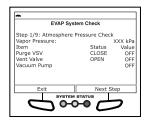

- When the test is completed, a "confirmation" screen displays.
- Choose Exit to return to the PCM Actuator Test and Special Function Menu.

# EVAP System Check The EVAP system check is done. Exit SYSTEM STATUS SYSTEM STATUS

# **Secondary Air Injection Check**

The Secondary Air Injection Check function lets you test components of the vehicle's secondary air injection system.

- 1. Select **Secondary Air Injection Check** in the PCM Actuator Test and Special Function Menu, then press **ENTER** ← J.
  - An "informational" screen displays.
- 2. Choose Continue to proceed.
  - An "instructional" screen displays. Prepare the vehicle for test as directed:
    - Make sure no DTCs related to throttle, air flow, or misfire are present.
    - Make sure 2nd Air System Status of Data List is OFF.
    - Turn the ignition on. DO NOT start the engine.
    - Set the parking brake.
- 3. Choose Continue to proceed.
  - A "countdown" timer displays, followed by an "instructional" screen. Prepare the vehicle for test as directed:
    - Start and idle the engine.
    - Make sure the air/fuel sensor outputs the correct air/fuel ratio after idling the engine for 10 minutes minimum.
- 4. Choose Continue to proceed.
  - A "Warning" screen displays. BE SURE to observe all precautions to prevent damaging system components.
- Choose Continue to proceed.
  - The Select Test screen displays.
- Select the desired test, then press ENTER ←I.
  - The Test Results screen displays.
  - When the test has completed, an "advisory" message displays. Choose Continue to return to the Select Test screen, or, choose Exit to return to the PCM Actuator Test and Special Function Menu.

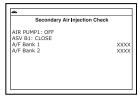

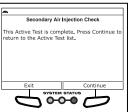

#### SYSTEM TEST MENU

Additional tests are accessed through the System Tests menu. The following functions are available:

- **O2 Sensor Test** Retrieves and displays O2 sensor monitor test results from your vehicle's on-board computer.
- OBD Monitor Test Retrieves and displays test results for emission-related powertrain components and systems that are not continuously monitored.
- EVAP Test Performs a leak test for the vehicle's EVAP system.
- 1. While linked to the vehicle, press the **M** button.
  - The Main Menu displays.
- 2. Select Mode Tests (\$05,\$06,\$08), then press ENTER ← J.
  - The System Test menu displays.

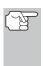

If Mode Tests (\$05,\$06,\$08) is not shown on the Main Menu, the Mode Tests functions are not available for the vehicle under test.

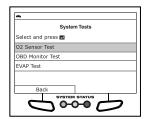

#### O2 Sensor Test

OBD2 regulations require that applicable vehicles monitor and test operation of the oxygen (O2) sensors to identify problems that can affect fuel efficiency and vehicle emissions. These tests are performed automatically when engine operating conditions are within predefined limits. Results of these tests are stored in the on-board computer's memory.

The **O2 Sensor Test** function lets you retrieve and view O2 sensor monitor test results for the most recently completed tests from the vehicle's on-board computer.

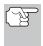

The Scan Tool does not perform O2 sensor tests, but retrieves results from the most recently performed O2 sensor tests from the on-board computer's memory. You may retrieve O2 sensor test results for only one test of one sensor at any given time.

- From the System Test menu, select O2 Sensor Test, then press ENTER ←J.
- A "One moment please..." message displays, followed by the Select Sensor screen.

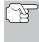

If O2 sensor test data is not presently stored in the vehicle's computer, an advisory message displays. Choose **Back** (to return to the System Tests menu) or **Main Menu**, as desired.

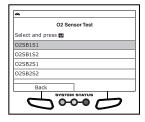

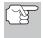

If O2 sensor tests are not supported by the vehicle under test, an advisory message displays. Choose **Back** (to return to the System Tests menu) or **Main Menu**, as desired.

- When you have finished viewing the retrieved test data, choose Next to view test results for the next sensor, or choose Back to return to the Select Sensor screen.

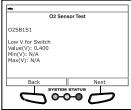

 When you have finished viewing test data for all desired sensors, choose Back from the Select Sensor screen to return to the System Test menu; or, press M to return to the Main Menu.

#### **OBD Monitor Test**

The **OBD Monitor Test** function retrieves and displays test results for emission-related powertrain components and systems that are not continuously monitored. The tests available are determined by the vehicle manufacturer.

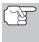

The Scan Tool does not perform the OBD monitor test, but retrieves results from the most recently performed tests from the on-board computer's memory. You may retrieve OBD monitor test results for only one test at any given time.

- From the System Test menu, select OBD Monitor Test, then press ENTER
- A "One moment please. . ." message displays, followed by the Select Test screen. (Refer to the vehicle's service repair manual for information related to non-continuous tests.)

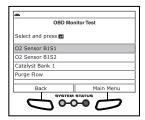

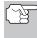

If OBD monitor test data is not presently stored in the vehicle's computer, an advisory message displays. Choose **Back** (to return to the System Tests menu) or **Main Menu**, as desired.

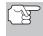

If OBD monitor tests are not supported by the vehicle under test, an advisory message displays. Choose **Back** (to return to the System Tests menu) or **Main Menu**, as desired.

- Select the desired test, then press ENTER 

  to display the test results. The display shows the following information:
  - Test ID number
  - Module ID number
  - Component ID number

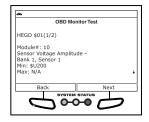

#### SYSTEM TEST MENU

- Min or Max test limit (Only one test limit, either Min or Max, is shown for any given test)
- Test Value and status

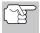

Status is calculated by the Scan Tool by comparing the **Test Value** against the displayed test limit (either **Min** or **Max**). Status is shown as either **Low**, **High** or **OK**.

- 4. When you have finished viewing the retrieved test data, choose Next to view results for the next test, or choose Back to return to the Select Test screen.
- When you have finished viewing test data for all desired tests, choose Back from the Select Test screen to return to the System Test menu; or, choose Main Menu to return to the Main Menu.

#### **EVAP Test**

The **EVAP Test** function lets you initiate a leak test for the vehicle's EVAP system.

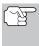

The Scan Tool does not perform the leak test, but signals to vehicle's on-board computer to initiate the test. The vehicle manufacturer determines the criteria and method for stopping the test once it has been started. Refer to the vehicle's service repair manual to determine the procedures necessary to stop the test.

- A "One moment please..." message displays.
- When the EVAP leak test has been initiated by the vehicle's on-board computer, a confirmation message displays. Choose Back to return to the System Test menu; or, choose Main Menu to return to the Main Menu.

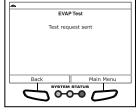

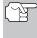

Some vehicle manufacturers do not allow Scan Tools or other external devices to control vehicle systems. If the **EVAP Test** is not supported by the vehicle under test, an advisory message displays. Choose **Back** (to return to the System Tests menu) or **Main Menu**, as desired.

#### VIEWING VEHICLE INFORMATION

The Vehicle Information function offers three options for retrieving reference information for the vehicle under test; Vehicle ID, Available Modules and IPT (In-Use Performance Tracking).

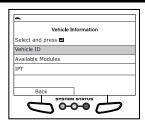

# **Retrieving Vehicle ID Information**

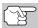

The Vehicle ID function is applicable to model year 2000 and newer OBD2-compliant vehicles.

The Scan Tool can retrieve a list of information (provided by the vehicle manufacturer), unique to the vehicle under test, from the vehicle's onboard computer. This information may include:

- The vehicle's VIN number
- The control module identification number
- The vehicle's calibration ID(s). These IDs uniquely identify the software version(s) for the vehicle's control module(s).
- The Vehicle's Calibration Verification Number(s) (CVNs) required by ODB2 regulations. CVNs are used to determine if emission-related calibrations for the vehicle under test have been changed. One or more CVNs may be returned by the vehicle's computer.
- 1. With the Scan Tool in OBD2 mode, press and release the **M** button.
  - The Main Menu displays.
- 2. Select Vehicle Information, then press ENTER ←.
  - The Vehicle Information menu displays.

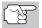

The first time the **Vehicle ID** function is used, it may take <u>several</u> <u>minutes</u> to retrieve the information from the vehicle's computer.

- 4. When the retrieval process is completed, the vehicle ID information displays.
- When you have finished viewing the retrieved vehicle ID information, choose Back (to return to the Vehicle Information menu) or Main Menu, as desired.

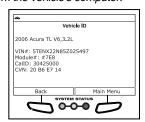

# **Viewing Available Modules**

The Scan Tool can retrieve a list of modules supported by the vehicle under test.

- 1. With the Scan Tool in OBD2 mode, press and release the **M** button.
  - The Main Menu displays.

#### RESETTING THE OIL MAINTENANCE LIGHT

- 2. Select Vehicle Information, then press ENTER ← ...
  - The Vehicle Information menu displays.
- Select Available Modules, then press ENTER ←I.
- When the retrieval process is completed, a complete list of modules supported by the vehicle under test displays.
- When you have finished viewing the list of available modules, choose Back (to return to the Vehicle Information menu) or Main Menu, as desired.

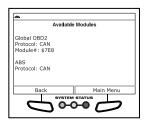

# **Viewing In-use Performance Tracking (IPT)**

The Scan Tool can retrieve In-use Performance Tracking (IPT) statistics for monitors supported by the vehicle under test. Two values are returned for each monitor; the number of times that all conditions necessary for a specific monitor to detect a malfunction have been encountered (XXXCOND), and the number of times that the vehicle has been operated under the specific conditions for the monitor (XXXCOMP). Statistics are also provided for the number of times the vehicle has been operated in OBD monitoring conditions (OBDCOND), and the number of times the vehicle's engine has been started (IGNCNTR).

- 1. With the Scan Tool in OBD2 mode, press and release the **M** button.
  - The Main Menu displays.
- 2. Select **Vehicle Information**, then press the **ENTER** ← button.
  - The Vehicle Information menu displays.
- Select IPT, then press ENTER ←
- When the retrieval process is completed, the In-use Performance Tracking statistics for the vehicle under test display.
  - If In-use Performance Tracking is not available for the vehicle, an advisory message displays. Choose Back (to return to the System Tests menu) or Main Menu, as desired.

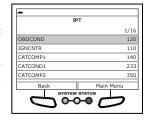

5. When you have finished viewing the statistics, choose **Back** (to return to the Vehicle Information menu) or **Main Menu**, as desired.

#### RESETTING THE OIL MAINTENANCE LIGHT

- 1. While linked to the vehicle, press the **M** button.
  - The Main Menu displays.

- 2. Select Oil Reset, then press ENTER ← J.
  - The Oil Reset screen displays.
  - If the vehicle under test is equipped with a navigation system, choose Yes to continue.
  - If the vehicle under test is not equipped with a navigation system. choose No to continue.

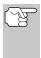

If the Scan Tool cannot reset the Oil Maintenance Light, an "instructional" dialog displays, showing the manual procedures for resetting the indicator light. When finished viewing the instructions, press the **M** button to return to the Main Menu.

- **3.** The Select Reset Method screen displays.
- 4. To perform the oil reset by procedure, choose View Procedure.
  - An "instructional" dialog displays, showing the manual procedures for resetting the indicator light. When finished viewing the instructions, press the M button to return to the Main Menu.
- 5. To perform oil reset by command, choose Perform Command.
  - A "status" message displays while oil reset is in progress.
- **6.** When the reset process has competed, confirmation message displays. Choose Back to return to the Main Menu.
  - If the oil reset was not successful. an advisory message displays.
  - procedure, choose View Procedure. An "instructional" message displays, showing the manual procedures for resetting the indicator light.
- perform the oil reset by

If you do not wish to perform the oil reset by procedure, choose **Exit** to return to the Main Menu.

#### USING THE DLC LOCATOR

- Select DLC Locator in the Main Menu, then press ENTER ←
  - The Select Vehicle Model Year screen displays.
- 2. Select the desired vehicle model year, then press ENTER ←.

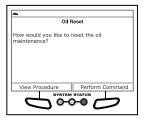

Oil Reset

. Sit down in your driver's sear and close the door (engine off, key removed from ignition). 2. Press and hold the button labeled "0.0" on the right side of your odometer cluster. While

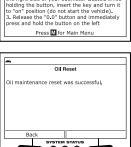

- The Select Vehicle Manufacturer screen displays.
- 3. Select the desired vehicle manufacturer, then press ENTER ← ...
  - The Select Vehicle Model screen displays.
- Select the desired model, then press ENTER ←I.
  - The DLC Location screen for the selected vehicle displays.
  - The DLC Location screen shows the selected vehicle make and model, a description of the DLC location and whether the DLC is "covered" or "uncovered," and includes a picture of the DLC location.

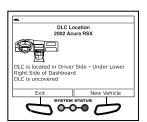

 When you have finished viewing the DLC location, choose New Vehicle (to view the DLC location for another vehicle) or choose Exit to return to the Main Menu.

#### **BATTERY RESET**

You can use the Scan Tool to view the procedures for resetting the battery monitor system following battery replacement or perform battery reset OBD service (for Audi, BMW, Ford, Volkswagen and Volvo models only).

# To view battery reset procedures:

- 1. While linked to a vehicle, press M.
  - The Main Menu displays.
- 2. Select Battery Reset, then press ENTER ...
  - The Battery Reset menu displays.
- 3. Select Battery Reset Procedures, then press ENTER ← J.
  - The Battery Reset Procedures menu displays. The menu provides access to General Information, and procedures to be followed Before Battery Disconnection, Before Battery Connection, and After Battery Connection.

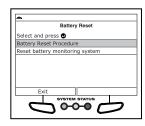

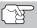

If battery reset procedures are not available, an advisory message shows. Choose **Exit** to return to the Main Menu.

**4.** Choose the procedure you wish to view, then press **ENTER ↓.** 

- The selected procedure displays.
- When you have finished viewing the retrieved information, choose Back to return to the Battery Reset Procedures menu. Repeat step 4 to view additional procedures.
  - When you have finished viewing all desired procedures, choose Main Menu to return to the Main Menu.

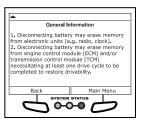

# To perform battery reset OBD service (BMW/Ford/Volvo):

- 1. While linked to a vehicle, press M.
  - The Main Menu displays.
- Select Battery Reset, then press ENTER .
  - The Battery Reset menu displays.
- - An "instructional" message displays.
- 4. Follow the instructions provided to prepare the vehicle for battery reset OBD service. When all necessary procedures have been performed, choose Next to continue.
  - A "Live Data" screen displays, if applicable.

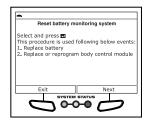

- Choose Next to continue.
  - A "One moment please..." message displays while battery reset is in process.
- If the battery reset process is successful, a "Reset Complete" message displays. Choose Exit to return to the Main Menu.
  - If the battery reset process is not successful, a "Reset Fail" message displays. Choose Exit to return to the Main Menu.

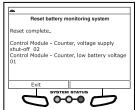

# To perform battery reset OBD service (Audi/Volkswagen):

- 1. While linked to a vehicle, press M.
  - The Main Menu displays.
- Select Battery Reset, then press ENTER ...
  - The Battery Reset menu displays.

- 3. Select Battery Reset OBD Service, then press ENTER ...
  - An "informational" screen displays.
- Choose Next to continue.
  - A series of "instructional" screens display, directing you to enter reference information for the battery (part number, manufacturer, serial number).
- Choose Next as necessary to scroll the screen and enter the necessary information.
  - A "confirmation" screen displays.
  - The screen shows the previously entered Battery part number, Battery manufacturer and Battery serial number.

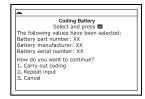

- 6. Select the desired option:
  - To proceed with coding, select **Carry out coding** and press **ENTER** ✓ J. Proceed to step 7.
  - To re-enter battery reference information, select **Repeat input** and press **ENTER** ✓ Repeat steps 4 an 5.
  - To cancel the battery reset process, select **Cancel** and press **ENTER** to return to the Main Menu.
- If battery coding was successful, a "confirmation" screen displays. Choose Exit to return to the Main Menu.
  - If battery coding was not successful, an "advisory" screen displays.
     Choose Exit to return to the Main Menu.

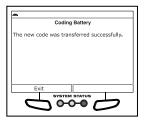

#### **BATTERY/ALTERNATOR MONITOR**

The Scan Tool can perform a check of the vehicle's battery and alternator system to ensure the system is operating within acceptable limits. You can perform a battery check only, or an alternator system (battery and alternator) check.

#### To perform a battery check ONLY:

- 1. Press M and release.
  - The Main Menu displays.
- 2. Select Battery/Alternator Monitor, then press ENTER ...

- The Battery/Alternator Monitor Menu displays.
- 3. Select Battery Monitor, then press ENTER ← J.
  - An "instructional" message displays, showing the procedures to prepare the vehicle for the battery check.

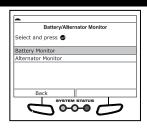

- **4.** Prepare the vehicle for the battery check:
  - Turn the engine off.
  - Place the transmission in PARK or NEUTRAL, and set the parking brake.
  - Make a visual check of the battery's condition. If the battery terminals are corroded or other damage is present, clean or replace the battery as appropriate.
  - For "unsealed" batteries, make sure the water level in each cell is above the battery plates.
  - Turn the ignition on. **DO NOT** start the engine.
- 5. Choose Continue to proceed.

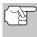

If the engine is running, an advisory message shows. Turn the engine off, then turn the ignition on. **DO NOT** start the engine. Press **ENTER**  $\blacktriangleleft$  to continue.

- An "instructional" message displays.
- 6. Turn the vehicle's headlights on, then choose **Continue** to proceed.
  - A "countdown" message shows while the battery check is in process.
  - If battery voltage is less than 12.1 volts, an advisory message shows. Choose Main Menu to return to the Main Menu. Turn the ignition off and disconnect the Scan Tool from the vehicle. Fully charge the battery, then repeat the battery check.
  - If battery voltage is greater than 12.1 volts, an "instructional" message shows.
- 7. Turn the vehicle's headlights off, then choose **Continue** to proceed.
  - An "instructional" message shows.
- 8. Start the vehicle's engine. Allow the engine to run for several seconds, then turn the engine off. Repeat for a total of three "start/stop" cycles.

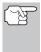

If the Scan Tool did not detect "cranking status" for the vehicle's engine, an advisory message shows. Choose **Retest** to repeat the battery check, or, choose **Exit** to return to the Main Menu.

- 9. When the battery check is complete, a results screen displays the battery status. The System Status LEDs provide a PASS/FAIL indication, as follows:
  - Green = Good
  - Yellow = Normal
  - Red = Warning/Bad
- 10. Choose Main Menu to return to the Main Menu.

# Battery Monitor Battery Status Good Back Main Menu

# To perform a charging system check:

- 1. Press M and release.
  - The Main Menu displays.
- 2. Select Battery/Alternator Monitor, then press ENTER ← J.
  - The Battery/Alternator Monitor Menu displays.
- Battery/Alternator Monitor
  Select and press 
  Battery Monitor
  Alternator Monitor

  Back

  Back

  Back

  Baysrem syatus
- 3. Select Alternator Monitor, then press ENTER ...
  - An "instructional" message shows.
- **4.** Start and warm the engine to normal operating temperature. Turn on the headlights. Choose **Continue** to proceed.
  - An "instructional" message shows.
- Press the accelerator pedal to raise engine speed to 2000 RPM, and maintain the engine speed.
  - When engine speed is within the required range, the alternator test begins. A progress screen shows.
  - When the "countdown" timer expires, an "instructional" message shows.
- **6.** Turn the vehicle's headlights off, and return the engine to idle speed.
  - A "One moment please..." message displays while the test results are retrieved.
- 7. When the alternator check is complete, a results screen shows charging system voltage and indicates whether or not the charging system is within acceptable limits. The System Status LEDs provide a PASS/FAIL indication, as follows:
  - Green = System within limits

Yellow = Over charging or under charging

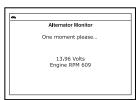

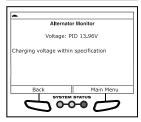

- Red = Excessive over charging or under charging
- If the alternator voltage is less than 9 V, the red, yellow and green SYSTEM STATUS LEDs will flash on and off.
- 8. Choose Main Menu to return to the Main Menu.

#### VIEWING TRIP CYCLE PROCEDURES

A Trip Cycle for a Monitor requires that the vehicle is driven in such a way that all the required "Enabling Criteria" for the Monitor to run and complete its diagnostic testing are met. You can use the Scan Tool to view the Trip Cycle procedures for a selected Monitor.

- 1. While linked to a vehicle, press M.
  - The Main Menu displays.
- 2. Select Trip Cycle Procedures, then press ENTER ...
  - A "One moment please..." message displays while the Scan Tool retrieves Monitor status.
- When Monitor status has been retrieved, the Trip Cycle Procedures menu displays. Depending on Monitor status, you can view Trip Cycle procedures for Monitors Incomplete or Monitors Complete.

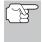

If Trip Cycle Procedures are not available for the vehicle, an advisory message shows. Choose **Back** to return to the Main Menu.

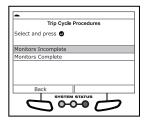

- Select Monitors Incomplete or Monitors Complete, as desired, then press ENTER ←J.
  - A list of the available Monitors for the selected status displays.

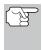

If no Monitors for the selected status are detected, an advisory message shows. Choose **Back** to return to the Main Menu.

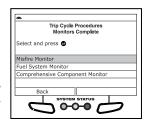

- Select the Monitor for which you wish to view Trip Cycle Procedures, then press ENTER ←J.
  - A "One moment please..." message displays while the Scan Tool retrieves the requested Trip Cycle Procedure. The Trip Cycle Procedures screen for the Monitor displays when the procedure has been retrieved.

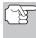

If a Trip Cycle Procedure for the selected Monitor is not available, an advisory message shows. Choose **Back** to return to the Main Menu.

### STEERING ANGLE SENSOR (SAS) CALIBRATION

- 6. The Trip Cycle Procedure screen shows the specific set of operating procedures that ensure the vehicle is driven in such a way that all the required "Enabling Criteria" for the Monitor to run and complete its diagnostic testing are met.
- When you are finished viewing the Trip Cycle Procedures, choose Back to return to the Trip Cycle Procedures menu, or, press M to return to the Main Menu.

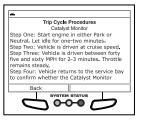

# STEERING ANGLE SENSOR (SAS) CALIBRATION

The **Steering Angle Sensor Calibration** function is available for BMW, Chrysler, Ford, GM, Hyundai, Nissan, Toyota, Volkswagen and Volvo vehicles only. Calibration procedures vary between vehicle makes and models.

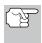

If an error occurs while performing calibration procedures, an "advisory" message displays. Choose **Exit** to return to the previous menu.

- Select Steering Angle Sensor Calibration in the Main Menu, then press ENTER ← J.
  - For some vehicles, a submenu displays. Select the desired option, then press **ENTER** ←J. Proceed to step 2.

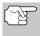

If SAS calibration is not supported by the vehicle under test, an "advisory" message displays. Choose **Exit** to return to the previous menu.

- A "One moment" message displays, followed by one or more "informational/ instructional" screens.
  - Perform test procedures as directed, and choose Next or Continue, as appropriate, to scroll to the next screen.
- For some vehicles, "status" screens display as each phase of the calibration procedure is successfully completed. Choose Next or Continue, as appropriate, to scroll to the next screen.
  - A "results" screen displays when the calibration procedure has completed.
- Choose Exit or Back to return to the previous menu.

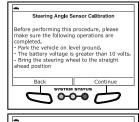

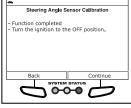

#### VIEWING THE FIRMWARE VERSION

- 1. Select Firmware Version in the Main Menu, then press ENTER ←1.
  - The Firmware Version screen displays.
  - The screen shows the Scan Tool's current firmware version, bootloader version and database version.
- 2. Press **M** to return to the Main Menu.

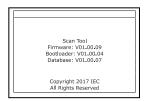

### THE TOOL LIBRARY

The Tool Library contains valuable reference information for the Scan Tool. The following functions are available:

- **Tool Icons** Shows the full names for the **I/M MONITOR STATUS** icons shown and descriptions of informational icons on the Scan Tool's display.
- DTC Library Provides access to libraries of OBD1 and OBD2 DTC definitions.
- Hotkey Legend Shows functional descriptions for the Scan Tool's hotkeys.
- LED Definitions Provides descriptions of the meaning of the Scan Tool SYSTEM STATUS LEDs.
- 1. While linked to the vehicle, press M.
  - The Main Menu displays.
- - The Tool Library menu displays.

# Tool Library Select and press Tool Icons DTC Library Hotkey Legend LED Definitions Back SYSTEM STATUS

## **Viewing Tool Icon Descriptions**

The **I/M MONITOR STATUS** icons on the Scan Tool's LCD display provide an indication of the "Completed / Not Complete" status for all I/M Monitors supported by the vehicle under test. The **Tool Icons** function displays the full name for each Monitor icon, as well as descriptions of the meanings of other informational icons shown on the Scan Tool's display.

- From the Tool Library menu, select Tool Icons. then press ENTER ←J.
  - The Tool Icons screen displays.
  - The screen shows a list of the 15 Monitor icons, along with the full name for each icon, as well as descriptions of the meanings of other informational icons.

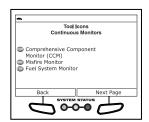

- Choose Back or Next Page, as appropriate, to view other pages of the list.
- 2. When you have finished viewing the descriptions, press **M** to return to the Main Menu.

# Using the DTC Library (OBD1)

- From the Tool Library menu, select DTC Library, then press ENTER ←
  - The Select Library screen displays.
- Select OBD1 Library, then press ENTER ←I.
  - The Select Manufacturer screen displays.

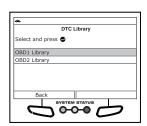

- 3. Select the desired vehicle manufacturer, then press ENTER ← ...
  - A confirmation message shows.
    - If the correct manufacturer is not shown, choose No to return to the list of vehicle manufacturers.
    - If the correct manufacturer is shown, choose Yes.
- **4.** The Enter DTC screen displays.
  - The screen shows the code "001," with the first character highlighted. Press UP or DOWN ▼, as necessary, to scroll to the first digit of the DTC, then choose Next Digit.
  - The selected character displays solid, and the next character is highlighted.
- Select the remaining digits in the DTC in the same way. When you have selected all the DTC digits, press ENTER ← to view the DTC definition.
- When you have finished viewing the DTC definition, choose Back to return to the Enter DTC screen and enter additional DTCs; or, press M to return to the Main Menu.

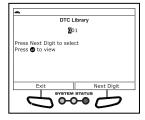

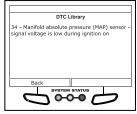

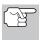

If a definition for the DTC you entered is not available, an advisory message shows. Choose **Back** to return to the Enter DTC screen and enter additional DTCs; or, press **M** to return to the Main Menu.

# Using the DTC Library (OBD2)

 From the Tool Library menu, select DTC Library, then press ENTER ← J.

DTC Library

- The Select Library screen displays.
- Select OBD2 Library, then press ENTER ←I.
  - The Select Manufacturer screen displays.
- 3. Select the desired vehicle manufacturer, then press ENTER ← J.
  - A confirmation message shows.
    - If the correct manufacturer is not shown, choose No to return to the list of vehicle manufacturers.
    - If the correct manufacturer is shown, choose **Yes**.
- The Enter DTC screen displays.
  - The screen shows the code "P0001," with the "P" highlighted. Press UP or DOWN , as necessary, to scroll to the desired DTC type (P=Powertrain, U=Network, B=Body, C=Chassis), then choose Next Digit.
  - The selected character displays solid, and the next character is highlighted.
- Select the remaining digits in the DTC in the same way. When you have selected all the DTC digits, press ENTER ← to view the DTC definition.

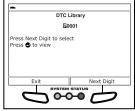

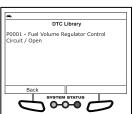

 When you have finished viewing the DTC definition, choose Back, to return to the Enter DTC screen and enter additional DTCs; or, press M to return to the Main Menu.

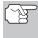

If a definition for the DTC you entered is not available, an advisory message shows. Choose **Back** to return to the Enter DTC screen and enter additional DTCs; or, press **M** to return to the Main Menu.

#### Viewing the Hotkey Legend

- From the Tool Library menu, select Hotkey Legend, then press ENTER ←I.
  - The Hotkey Legend screen displays.
  - The screen shows a functional description of each of the Scan Tool's hotkeys.

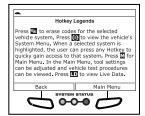

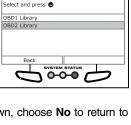

When you have finished viewing the Hotkey Legend, choose Back to return to the Tool Settings menu, or, choose Main Menu to return to the Main Menu.

# Viewing LED Definitions

The **SYSTEM STATUS** LEDs on the Scan Tool provide a visual indication of the I/M Readiness status of the vehicle under test. The **LED Definitions** function provides a description of the meanings of the green, yellow and red **SYSTEM STATUS** LEDs.

- From the Tool Library menu, select LED Definitions, then press ENTER ←J.
  - The LED Definitions screen displays.
  - The screen provides a description of the meanings of the green, yellow and red SYSTEM STATUS LEDs.
- When you have finished viewing the LED definitions, choose Back to return to the Tool Settings menu, or, choose Main Menu to return to the Main Menu.

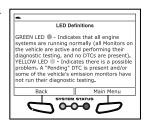

#### TOOL SETTINGS

The Scan Tool lets you make several adjustments and settings to configure the tool to your particular needs. The following functions can be performed:

- Adjust Brightness: Adjusts the brightness of the display screen.
- Audible Tone: Turns the Scan Tool's audible tone "on" and "off." When turned "on," a tone sounds each time a button is pressed.
- Footer Messages: Turns the navigational "footers" at the bottom of most display screens "on" and "off."
- Language Selection: Sets the display language for the Scan Tool to English, French or Spanish.
- Unit of Measurement: Sets the Unit of Measurement for the Scan Tool's display to USA or metric.

#### To enter the Tool Settings mode:

- While linked to the vehicle, press and release the M button.
  - The Main Menu displays.
- 2. Select **Tool Settings**, then press **ENTER ←**J.
  - The Tool Setting menu displays.

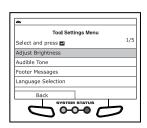

3. Make adjustments and settings as follows.

# **Adjusting Display Brightness**

- Select Adjust Brightness in the Tool Settings menu, then press ENTER ←
  - The Adjust Brightness screen displays.

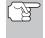

To return to the Tool Settings menu without making changes, choose **Back**.

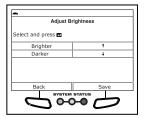

# **Enabling/Disabling the Audible Tone**

- Select Audible Tone in the Tool Settings menu, then press the ENTER button.
  - The Audible Tone screen displays.
- **2.** Select **On** or **Off** as desired, then choose **Save** to save your changes.

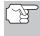

To return to the Tool Settings menu without making changes, choose **Back**.

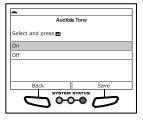

# **Enabling/Disabling Navigational Footers**

- Select Footer Messages in the Tool Settings menu, then press ENTER ←J.
  - The Footer Messages screen displays.
- 2. Select On of Off as desired, then choose Save to save your changes.

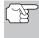

To return to the Tool Settings menu without making changes, choose **Back**.

# **Selecting the Display Language**

- Select Language Selection in the Tool Settings menu, then press ENTER 

  J.
  - The Language Selection screen displays.
- Select the desired display language, then choose Save to save your changes.

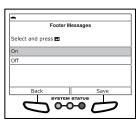

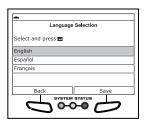

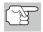

To return to the Tool Settings menu without making changes, choose **Back**.

# **Setting the Unit of Measurement**

- Select Unit of Measurement in the Tool Settings menu, then press ENTER ←I.
  - The Unit of Measurement screen displays.
- Select the desired unit of measurement, then choose Save to save your changes.

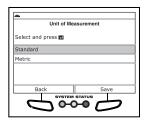

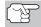

To return to the Tool Settings menu without making changes, choose **Back**.

#### **Exiting the MENU Mode**

 From the Tool Settings Menu, choose Back to return to the Main Menu. When you retrieve DTCs from a vehicle, the data is saved to the Scan Tool's memory. The Scan Tool stores data for the three most recent vehicle's tested.

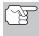

Each time you retrieve DTCs from a new vehicle, existing data for the oldest vehicle in the Scan Tool's memory is overwritten with the new data.

#### VIEWING DATA IN MEMORY

When you turn the Scan Tool on while NOT connected to a vehicle, and data is currently saved in the Scan Tool's memory, the Scan Tool enters Memory mode. You can view DTCs and Live Data stored in the Scan Tool's memory.

- With the Scan Tool NOT connected to a vehicle, press and release POWER/LINK ▷ to turn the Scan Tool on.
  - If the Scan Tool's batteries are low, a warning message displays.
     Replace the batteries before continuing.
- If more than one vehicle is stored in the Scan Tool's memory, the Vehicle Selection menu displays. Select the desired vehicle, then press ENTER ...

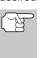

If there are no vehicles currently stored in the Scan Tool, an advisory message displays. Press **M** to return to the Main Menu.

- The Memory System Menu displays.
- 3. Select the DTCs you wish to view, then press ENTER ← J.
  - The Scan Tool displays the "priority" DTC

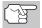

If there are no DTCs currently stored in the Scan Tool's memory, an advisory message shows on the display.

- Press DTC/FF to scroll through all stored DTCs, and to view Freeze Frame data for the priority DTC.
- When all DTCs have been displayed and DTC/FF is pressed, the Scan Tool displays the first enhanced DTC stored in memory. Press DTC/FF to scroll through all stored enhanced DTCs.
- Choose FixAssist to view FixAssist information for the "priority" DTC.
- Choose **Freeze Frame** to view Freeze Frame data for the "priority" DTC.
- 4. When you have finished viewing data in the Scan Tool's memory, press and release POWER/LINK ♠ to turn the Scan Tool off.

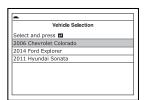

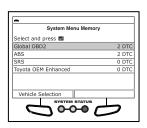